**JRAIA /** 近畿日本ツーリスト コーポレートビジネス

# **ZOOM** ミーティング 事前打合せマニュアル セッションリーダー・発表者用 環境と新冷媒 国際シンポジウム**2021**

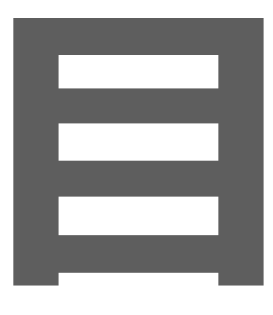

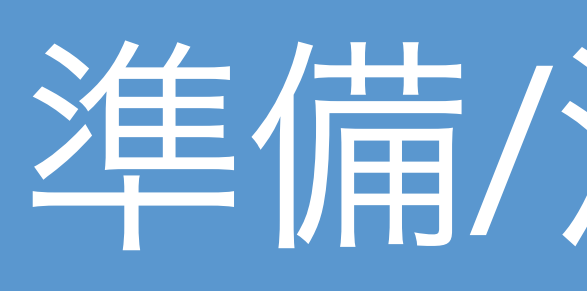

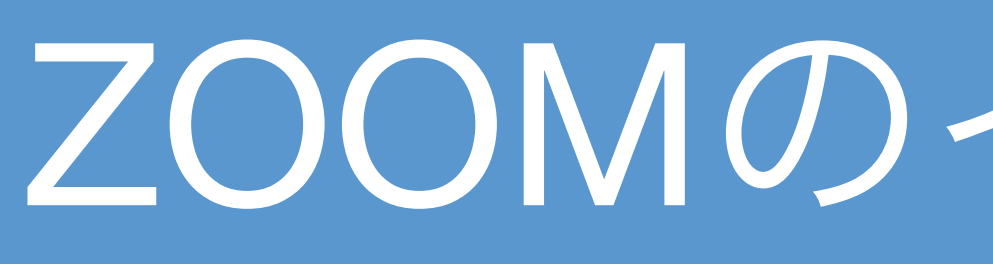

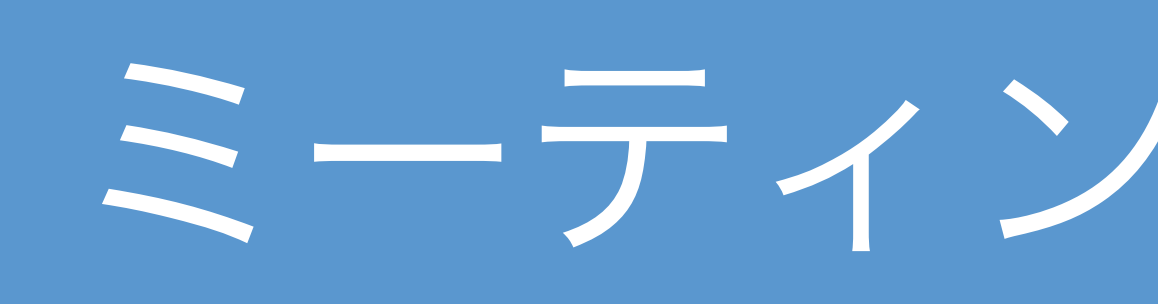

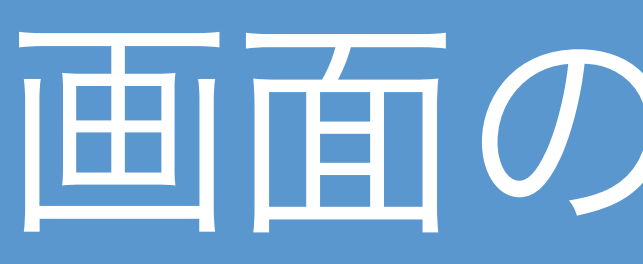

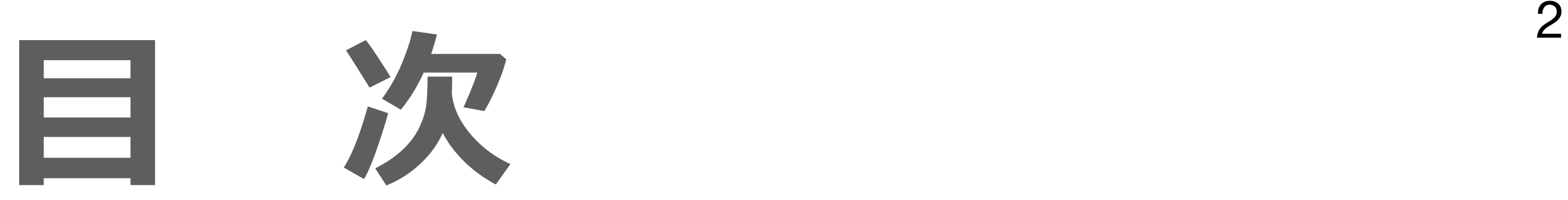

# 準備/注意事項

# ZOOMのインストール

# ミーティングの参加方法

## 画面の操作方法

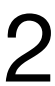

準備/注意事項

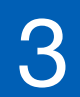

**準備するもの**

#### **インターネット接続環境**

パソコンを利用して視聴する場合は 有線LAN を推奨しています。

WiFi を利用する場合は、上り / 下りともにインターネット接続速度は10MB以上を推奨しています。

#### **当日緊急連絡先**

#### **端末**

カメラ・マイクが内蔵しているパソコン/スマートフォン/タブレットをご用意ください。

#### [視聴時にトラブルが発生した場合の対処法]

- 1. 通信環境を確認する
- 2. Zoom をログアウトして 再ログインをする
- 3. 使用している機器の再起動

## **Zoom のアップデート**

最新版にアップデートしてください。 **→** Version 5.8.0(1780)[2021/10/03現在]

運営事務局(近畿日本ツーリスト石橋) 携帯:080-2351-3063 JRAIA Symposium Registration Secretariat TEL:03-6891-9354

## **注意事項**

- 
- 

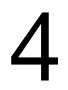

ZOOMウェビナー視聴中の 発表スライド及び受信映像の撮影・録画・録音はご遠慮ください。 https://jraia-symposium.org/Kobe2021/manual.php HPからリンクしている【オンライン会議におけるガイドライン】をご確認ください。

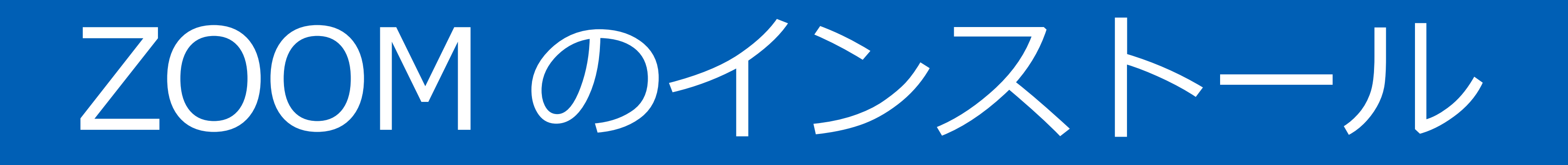

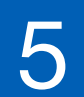

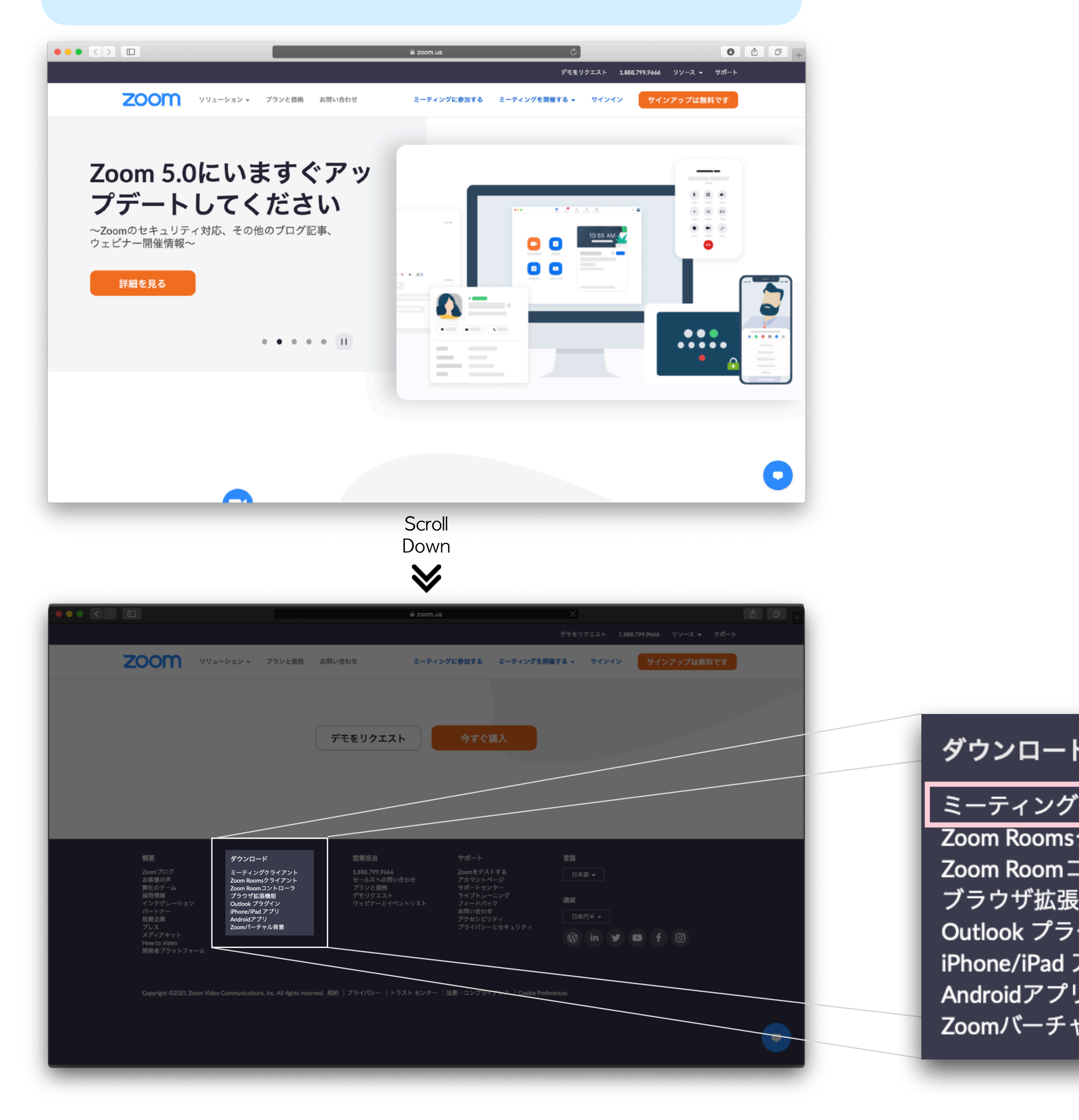

#### zoom URL: <https://zoom.us> <br>ダウンロードURL: <https://zoom.us/download>

#### **zoom のインストール** [パソコン]

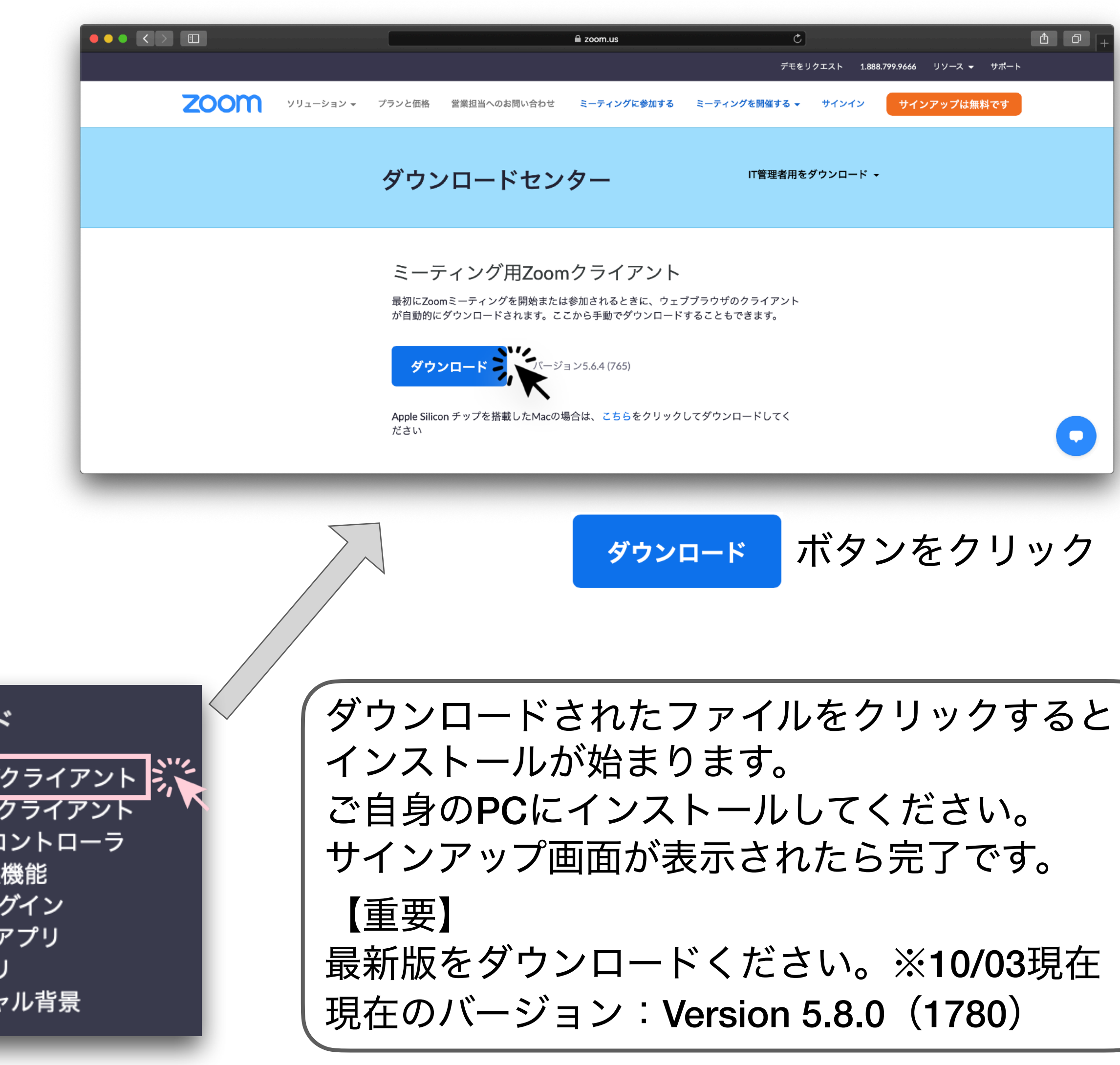

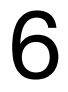

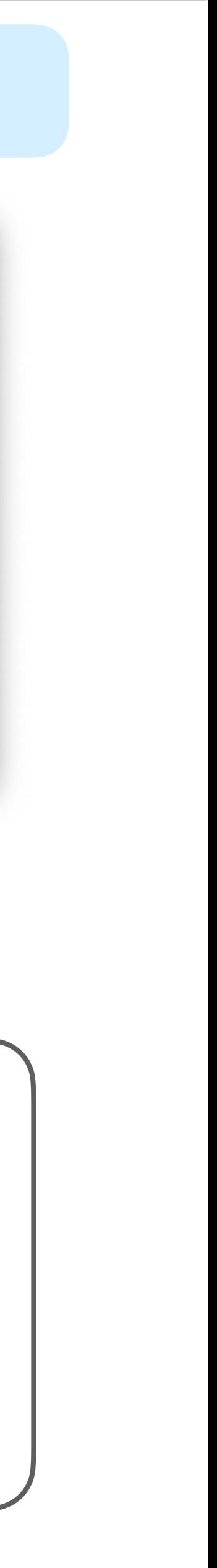

## **zoom のインストール**

## iPhone / iPad Android

## Apple store から「zoom」を検索し、 [ZOOM Cloud Meetings]をダウンロード

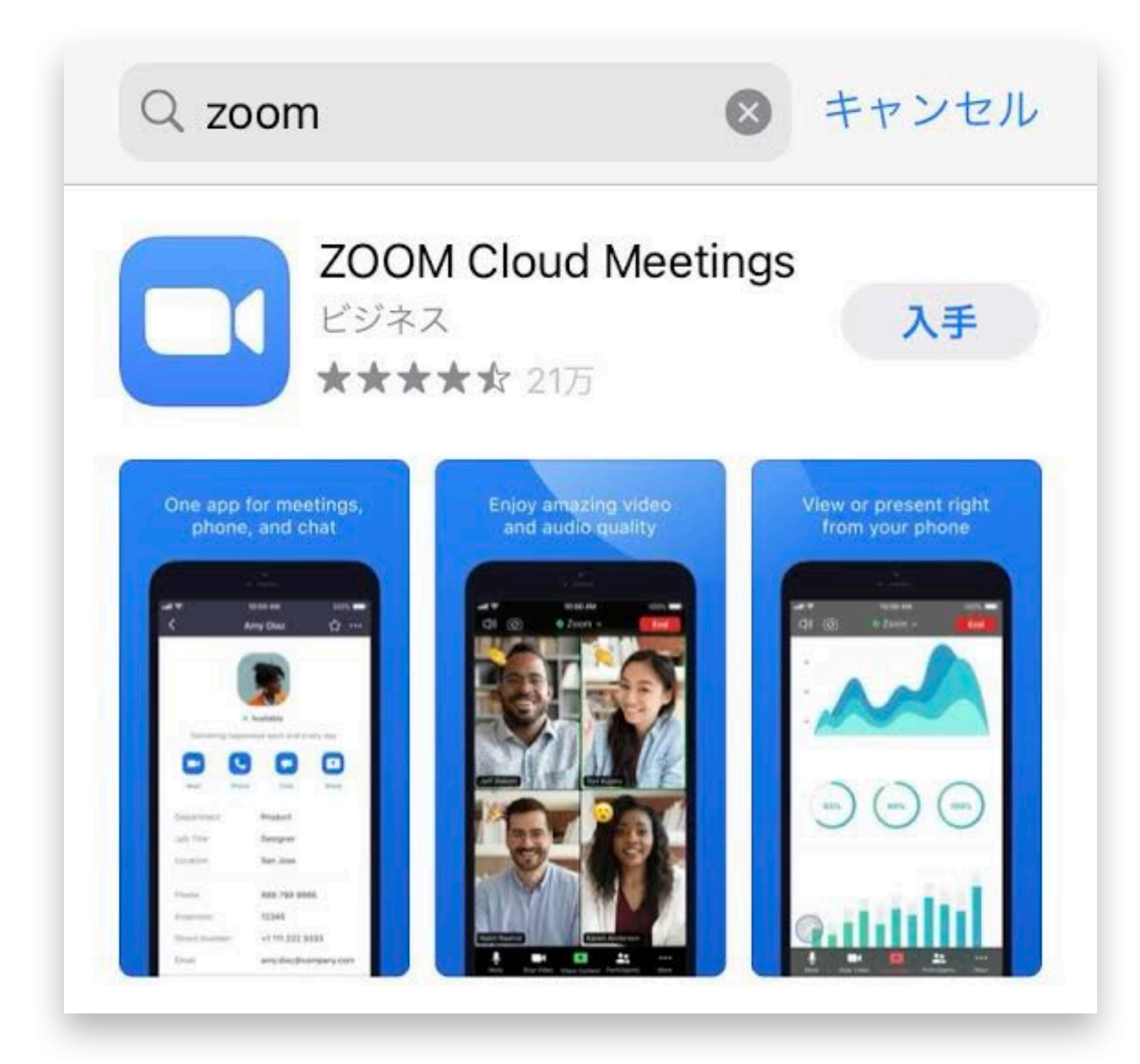

|スマートフォン/タフレット] 7

#### Google Play ストア から「zoom」を検索し、 [ZOOM Cloud Meetings]をダウンロード

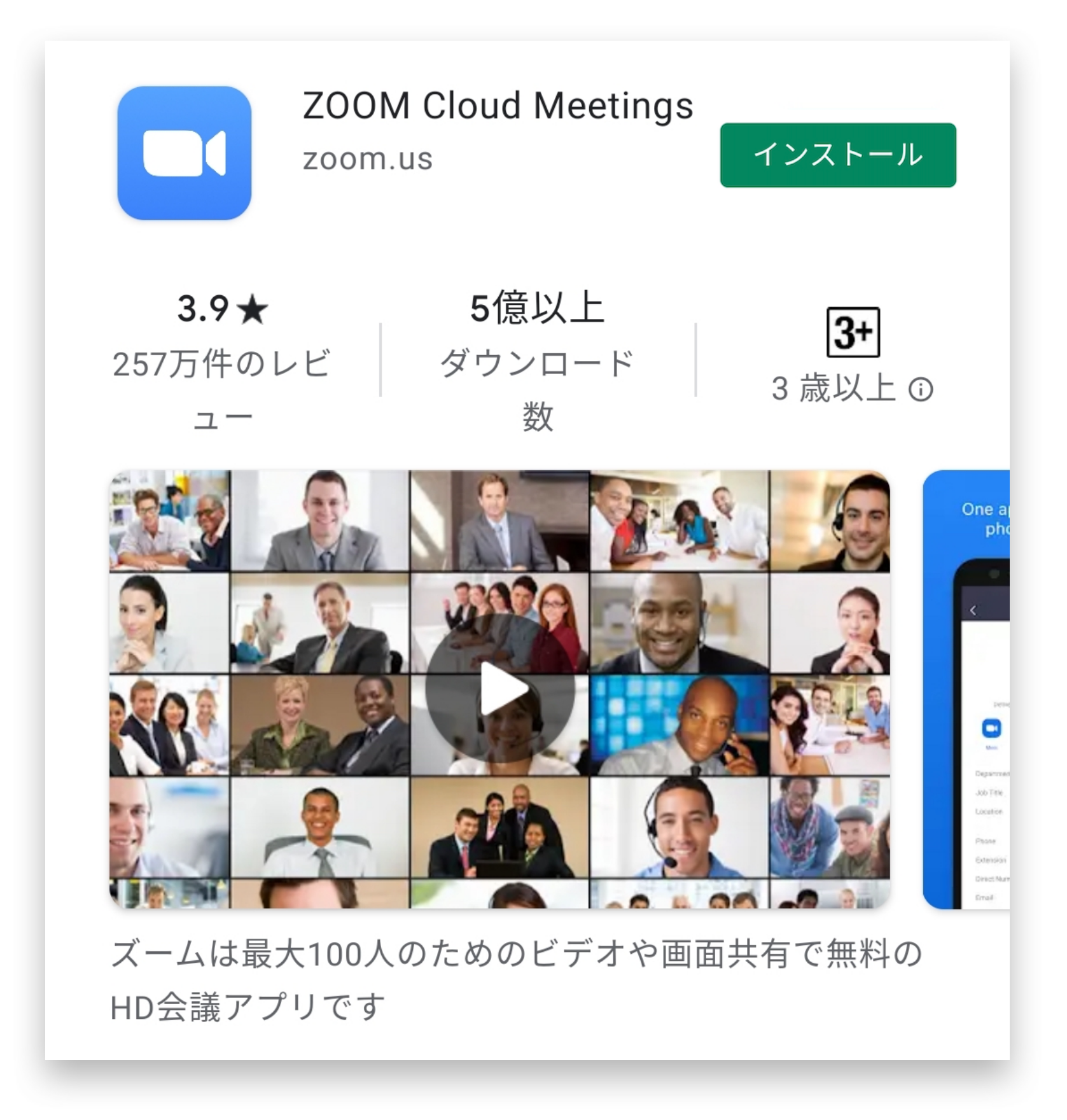

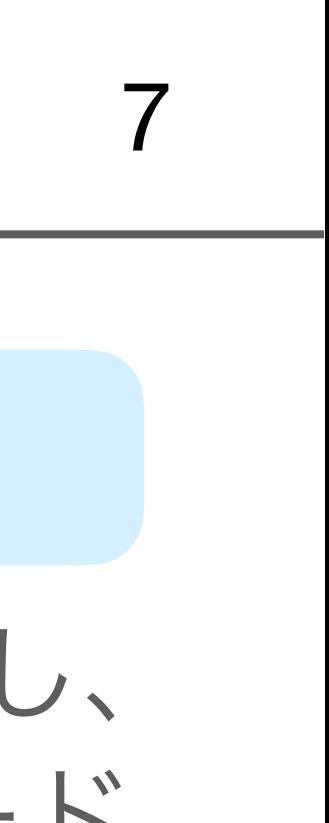

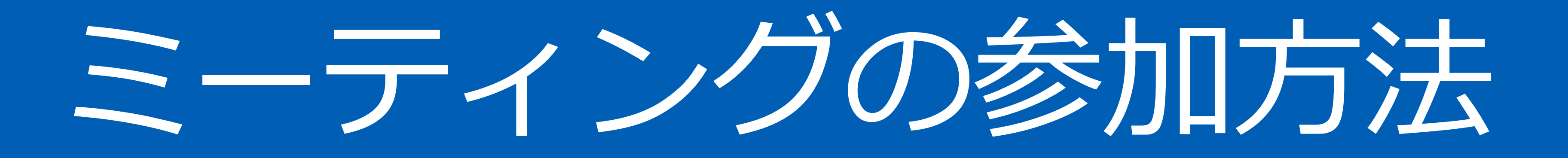

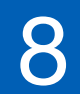

## ①URLからブラウザを開きます(ブラウザの種類により表示が違う場合があります。)

#### [Google Chrome の場合] [Safari の場合]

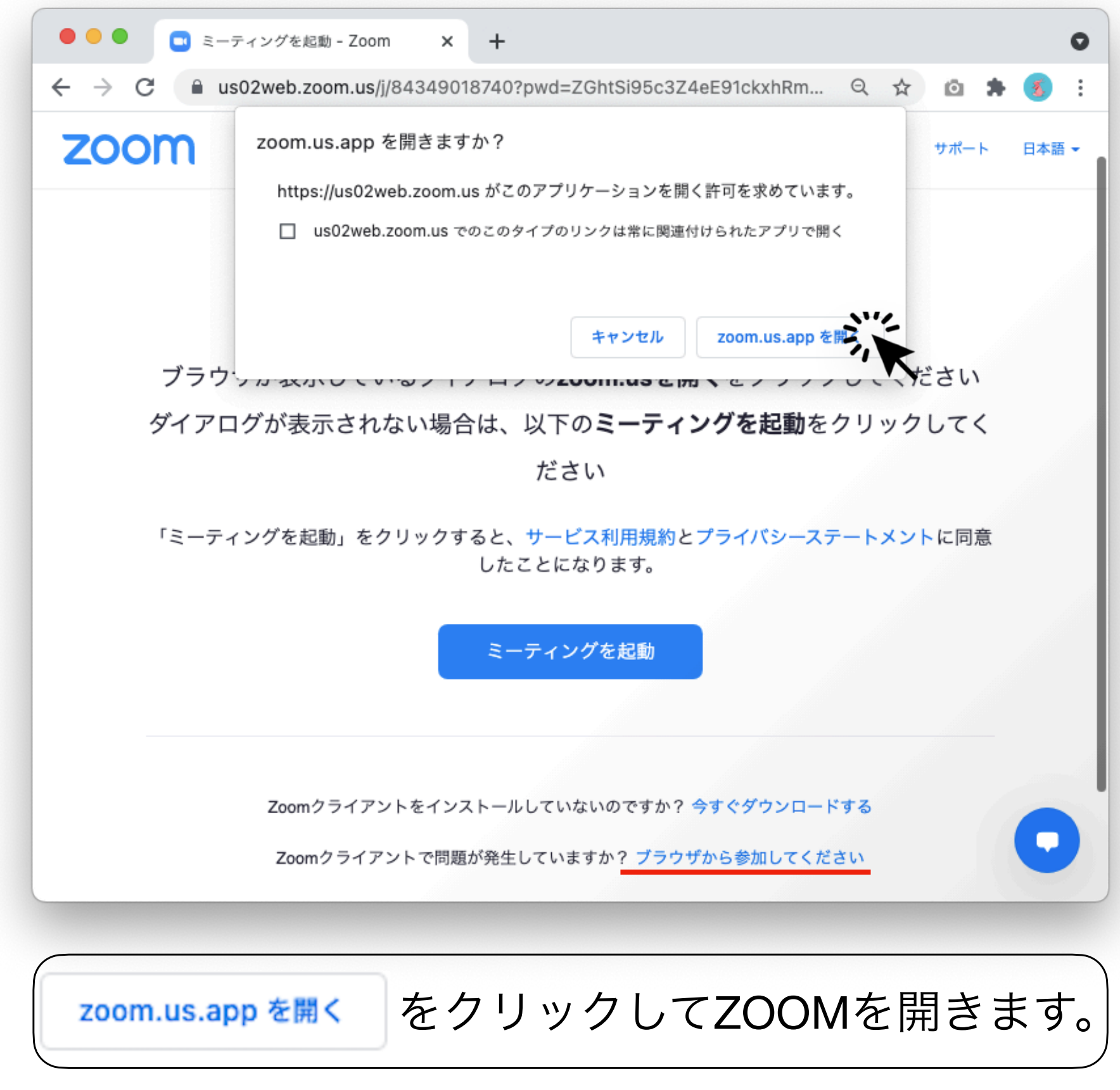

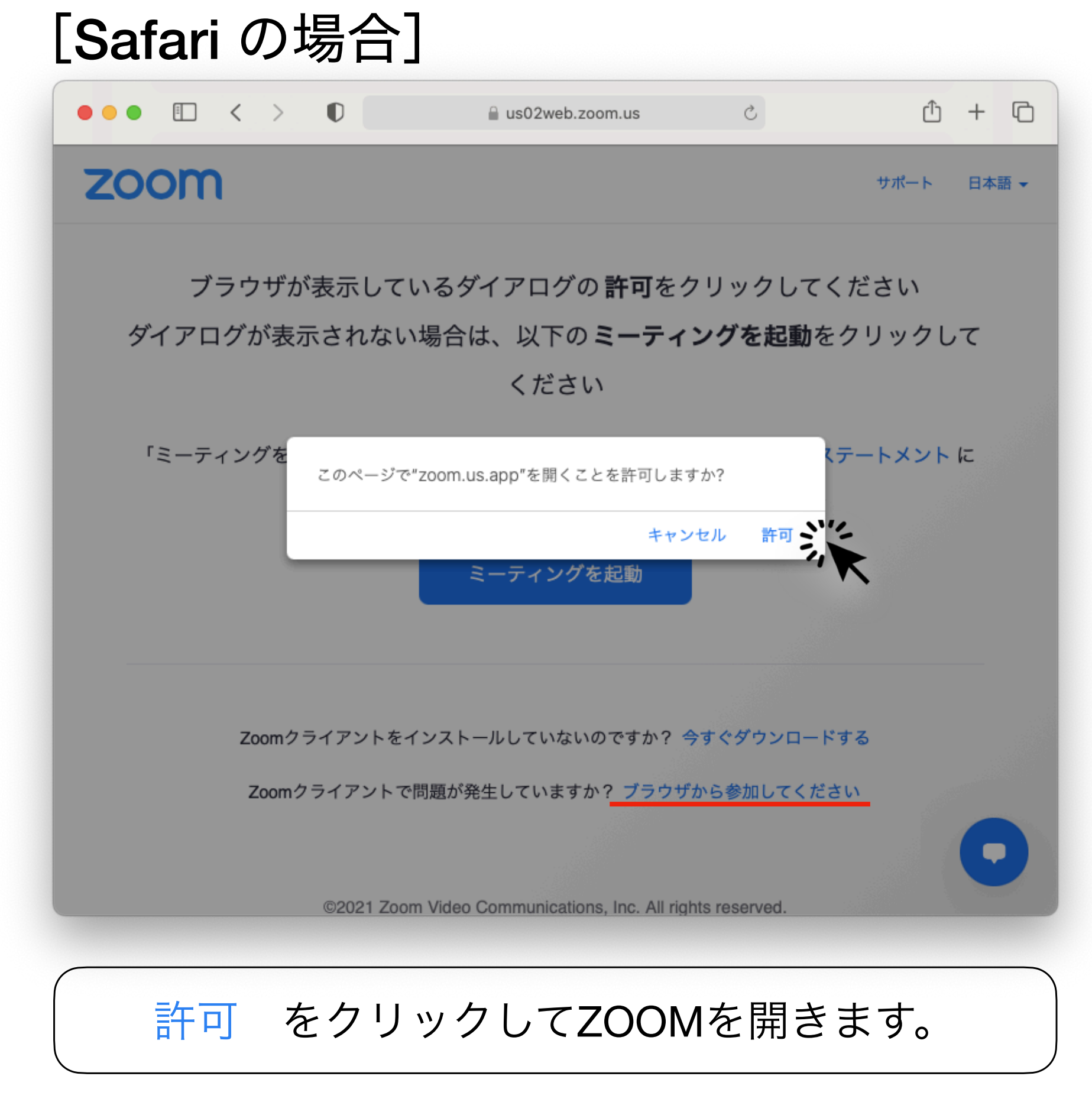

【備考】起動出来ない場合は、[キャンセル]を選んだ後、<u>赤線の[ブラウザから•••]</u>をクリックしてブラウザからご参加ください。

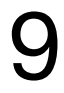

ミーティングへの参加方法

#### ZOOMミーティングへのご参加は マイページの各**URL**一覧 からアクセスください。

ミーティングへの参加方法

#### ②ミーティング画面が開きます

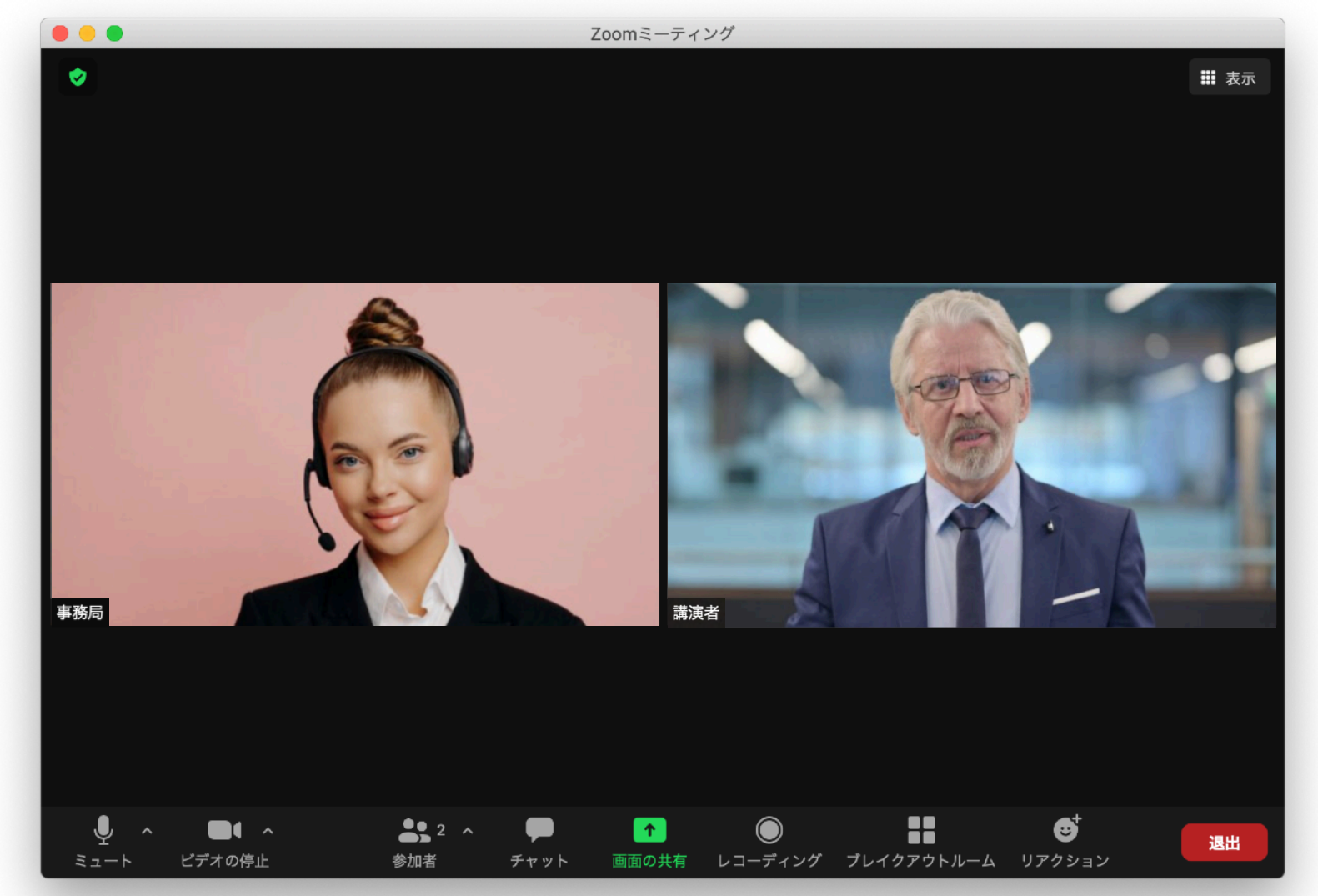

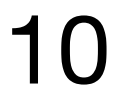

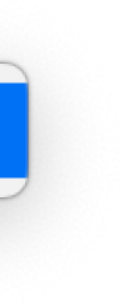

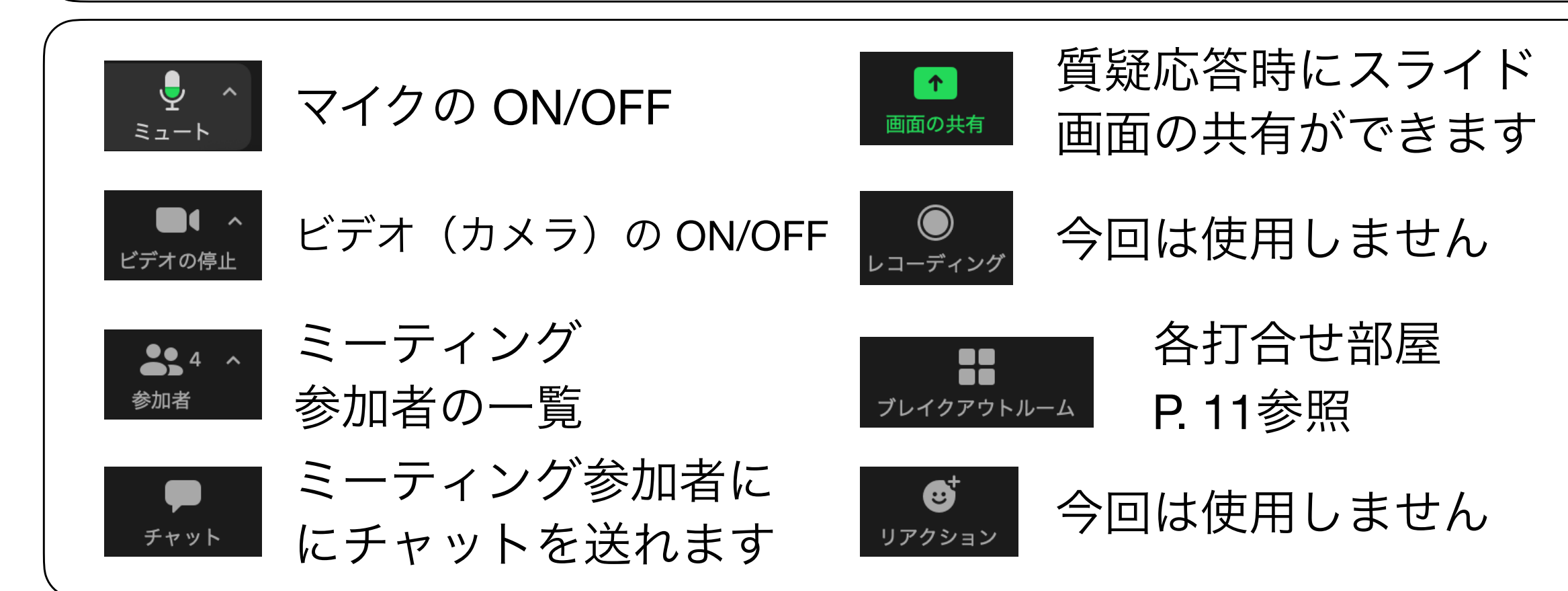

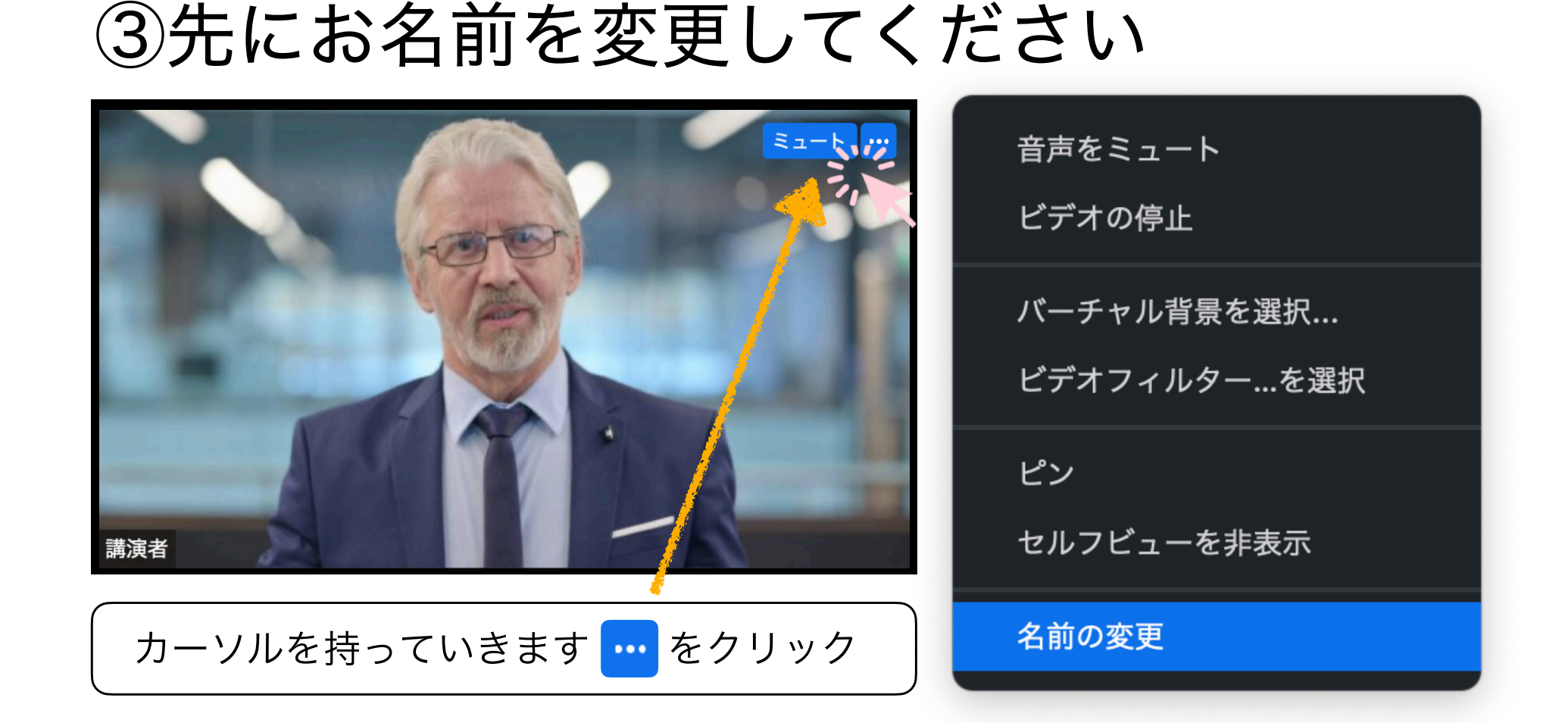

ミーティングにお入り頂きますとオペレーターが待機しております。 **※**万が一、誰も居ない場合は、オペレーターがブレイクアウトルーム に入っている可能性がありますので、そのままお待ちください。

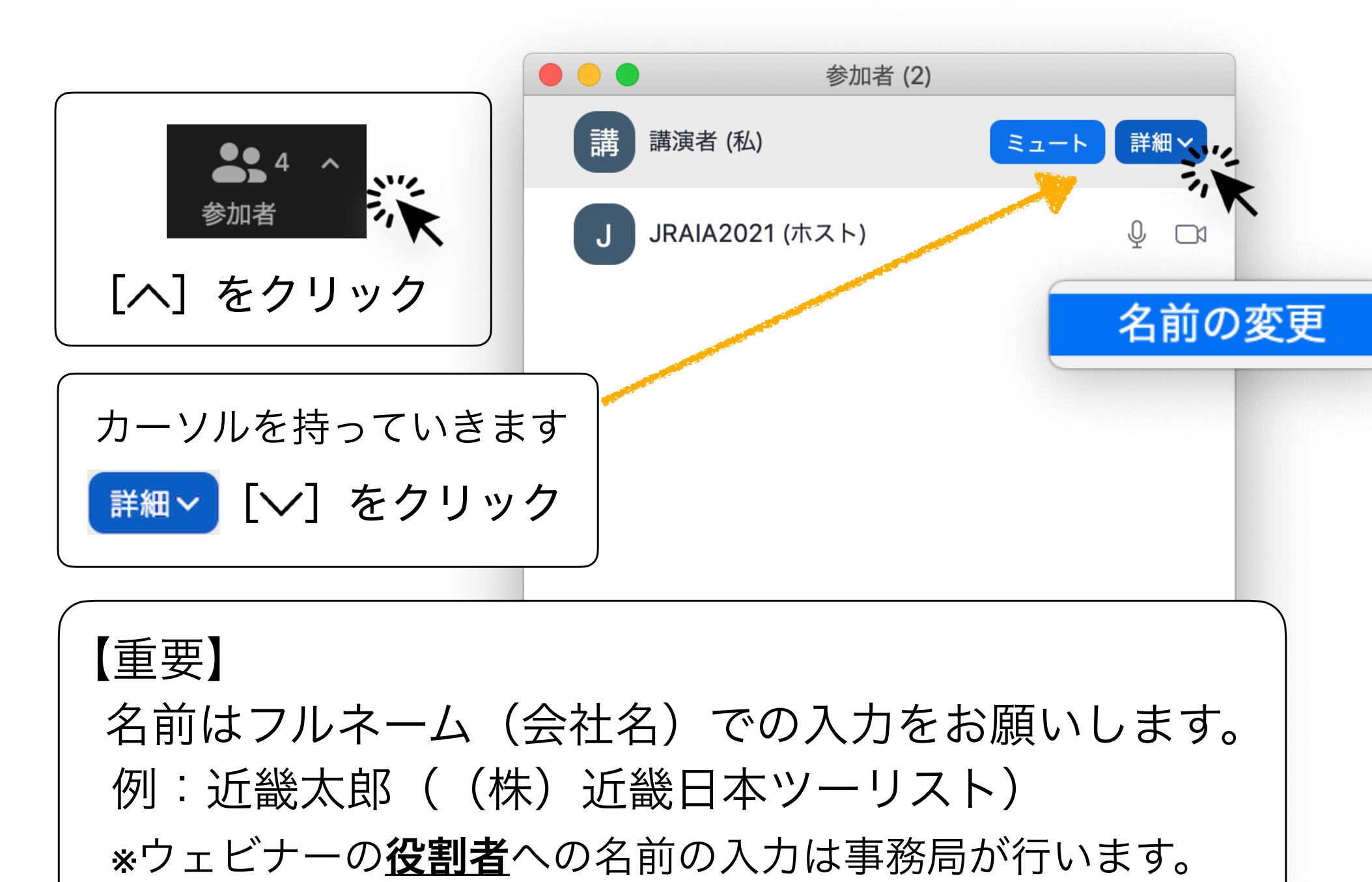

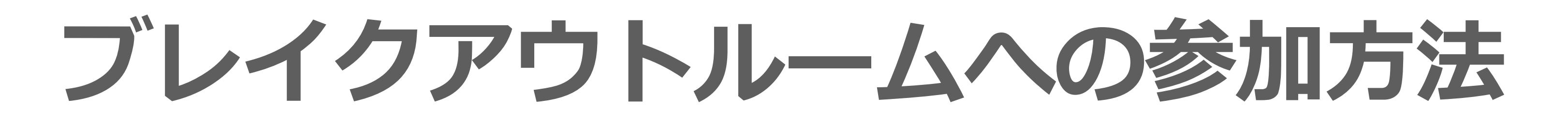

#### ④ ZOOM オペレーターがブレイクアウトルームへこ

メインのミーティングルームの中に各部屋が分かれ ております。[通訳打合せ]または[進行オリエン テーション]にオペレーターがご案内いたします。 各部屋にご案内の際に、右図のウィンドウが出て参 ります。入るお部屋にお間違いないかご確認頂き、 ■■ をクリックして各打合せにご参加ください。

Zoomミーティング . 1 表示  $\blacksquare$  $22 -$ 退出 <mark>グ</mark>リアクション ビデオの停止 参加者 ミュート

ブレイ

JRAIA20 M12 Envi

 $9:40 - 1$ 

[進行

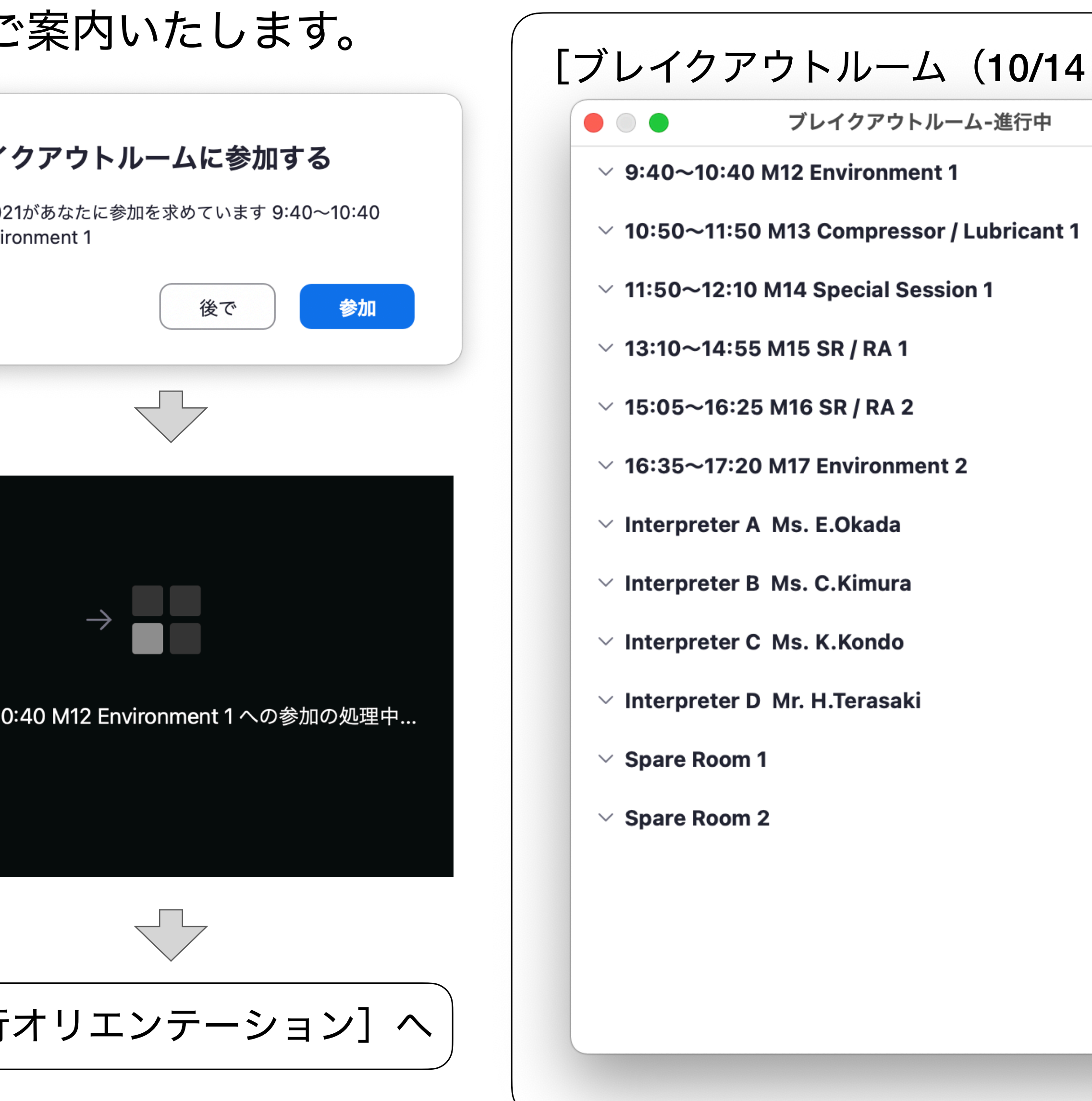

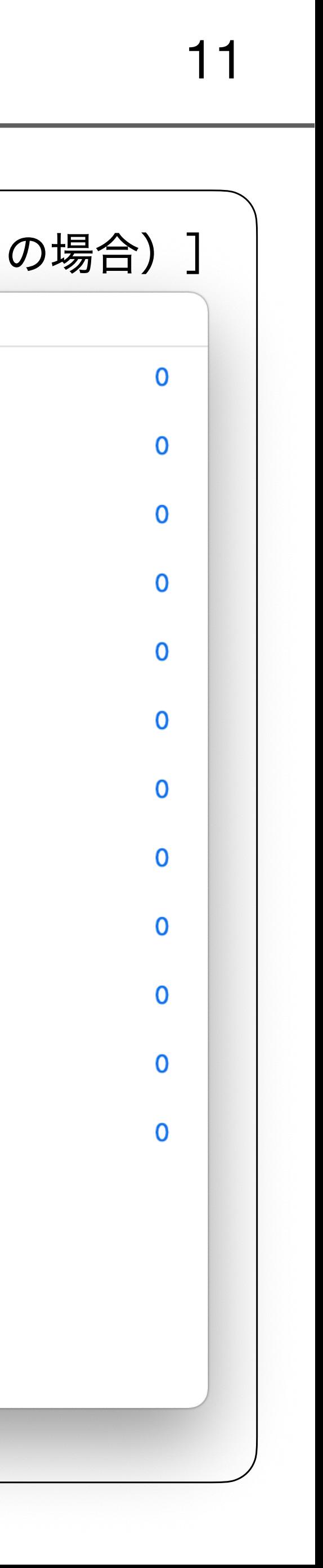

## ブレイクアウトルーム間の移動の仕方

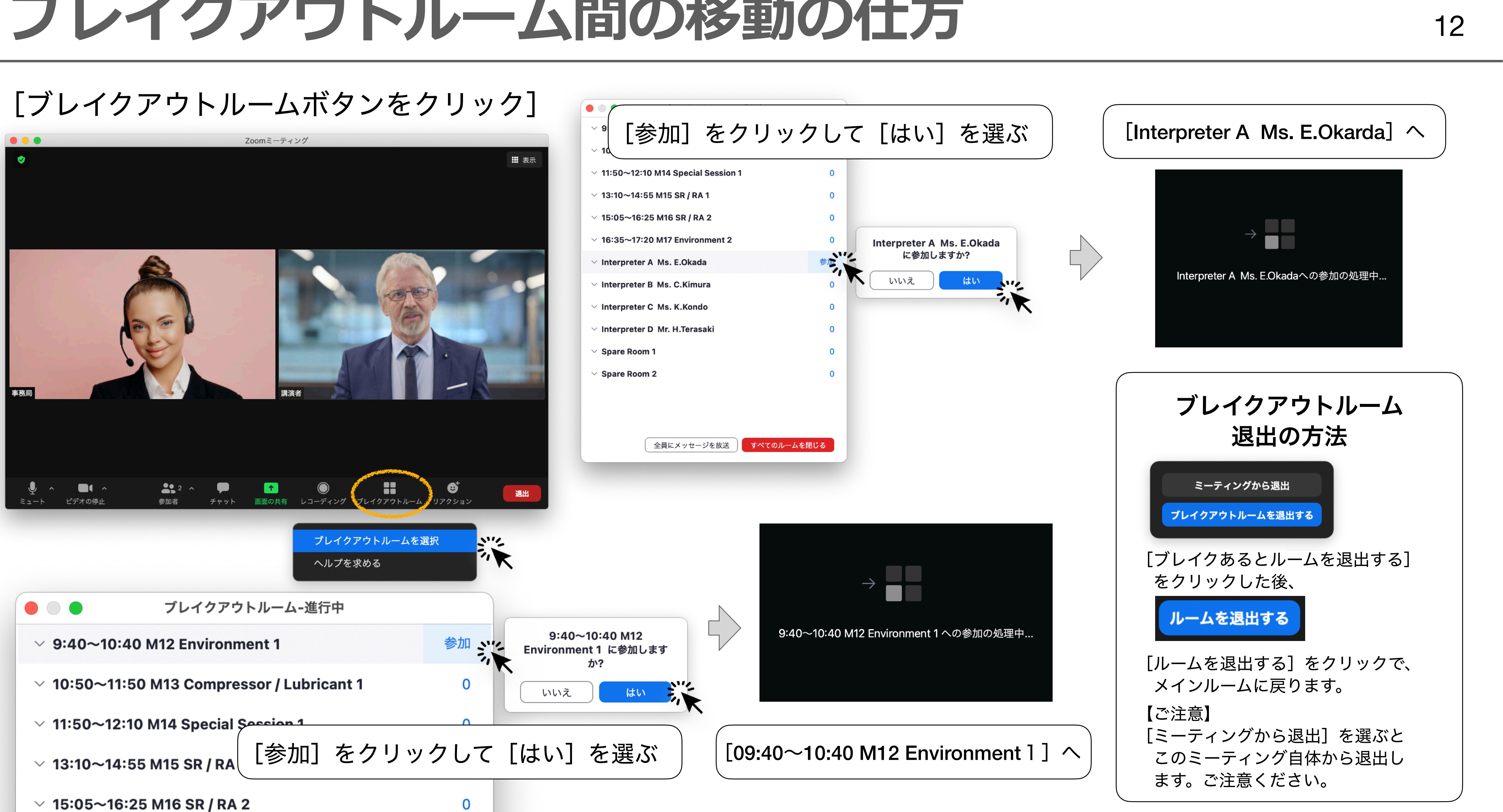

**ブレイクアウトルーム内の進⾏の流れ** <sup>13</sup>

#### [進行オリエンテーション] それは そのことの マンプロン プロン [通訳者との打合せイメージ]

- ・マイク・ビデオオフにて参加
- ・シンポジウム開始のキュー
- ・セッションリーダーへのウェビナーでの進行について
- ・発表者への質疑応答について
- ・画面の共有の確認 など…
- ・その他、各質問への回答
- ② 進行オリエン終了後、ウェビナーへの移動の案内
	- →パネリストURLの表示場所の案内や確認 など...

セッション開始の**30**分前から**10**分前までの**20**分

① オペレーターから進行の説明

→ウェビナー参加の際の注意事項

③ ミーティング退出およびシンポジウムのウェビナーに移動 →セッション開始の**10**分前

#### [通訳打合せ]

① 発表内容の確認

→セッションリーダー同席の為、スライドを確認する際は、

 スライドデータをご用意頂き画面の共有からご確認ください。 ② 通訳者からの質問

→専門用語等の確認 など…

#### [オペレーター進行オリエンイメージ]

[幕間イメージ] [動画再生イメージ]

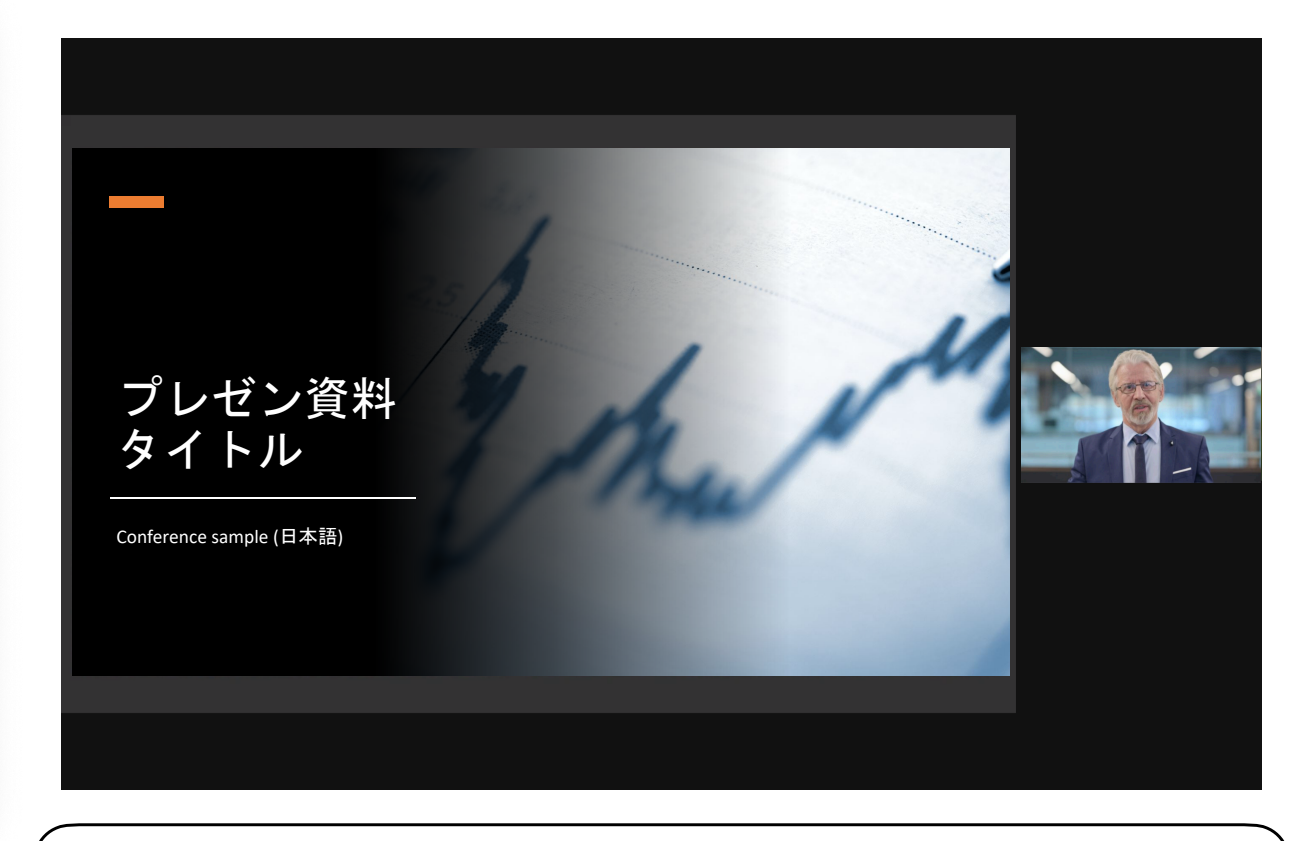

#### 【注意】

録画の方法によっては映り方が変わります。 顔出ししていない場合は、お顔は映りません。 基本的にフルスクリーンで画面共有予定です。

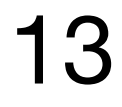

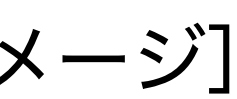

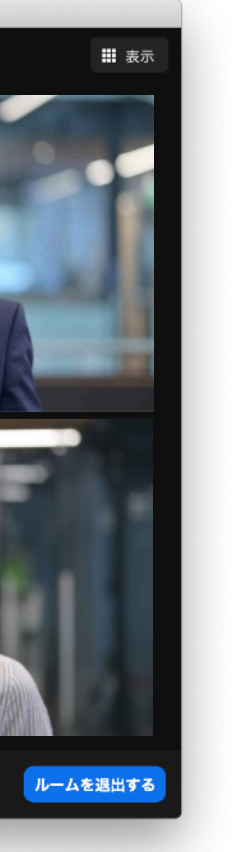

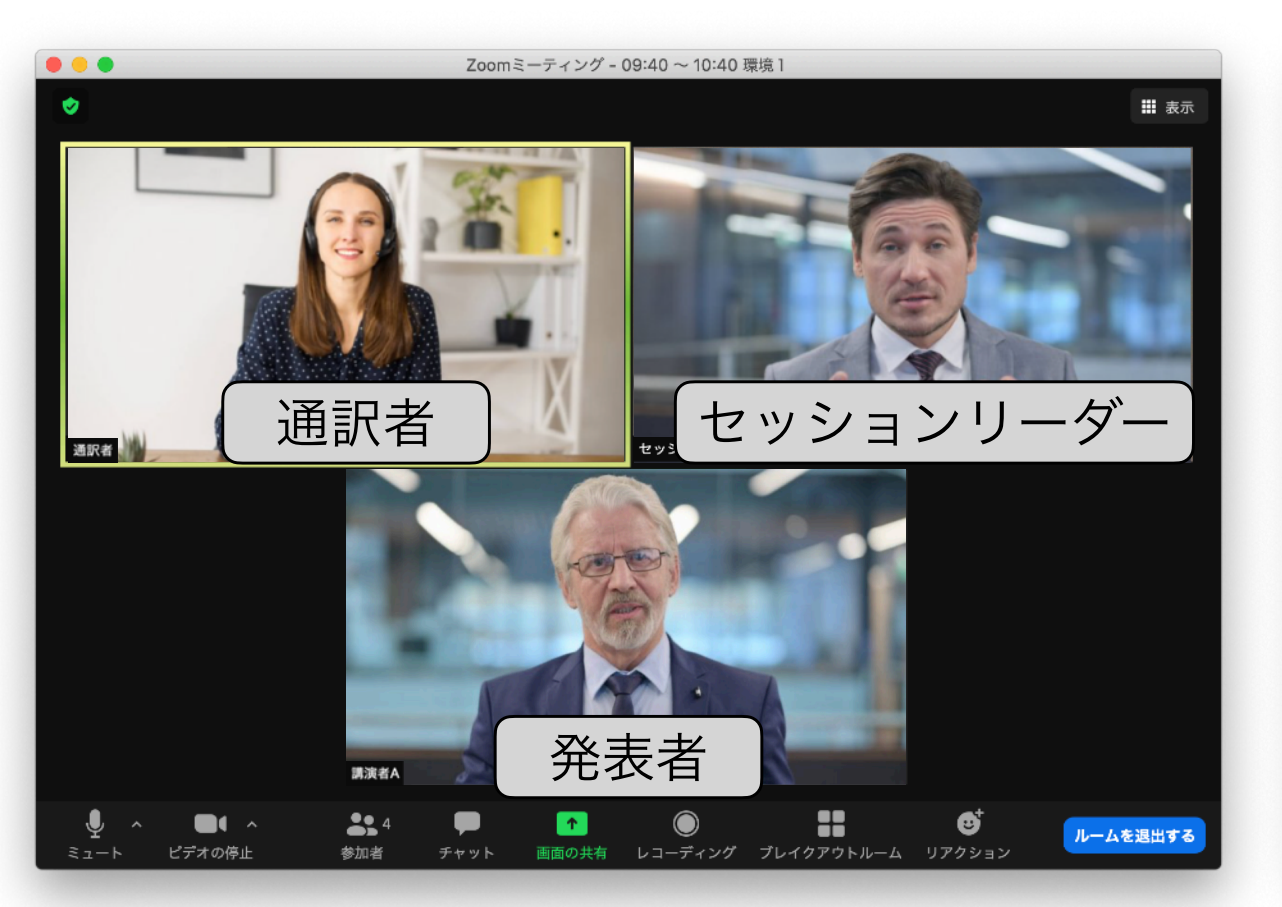

# セッションリーダー | | | ● | 発表者

オペレーター

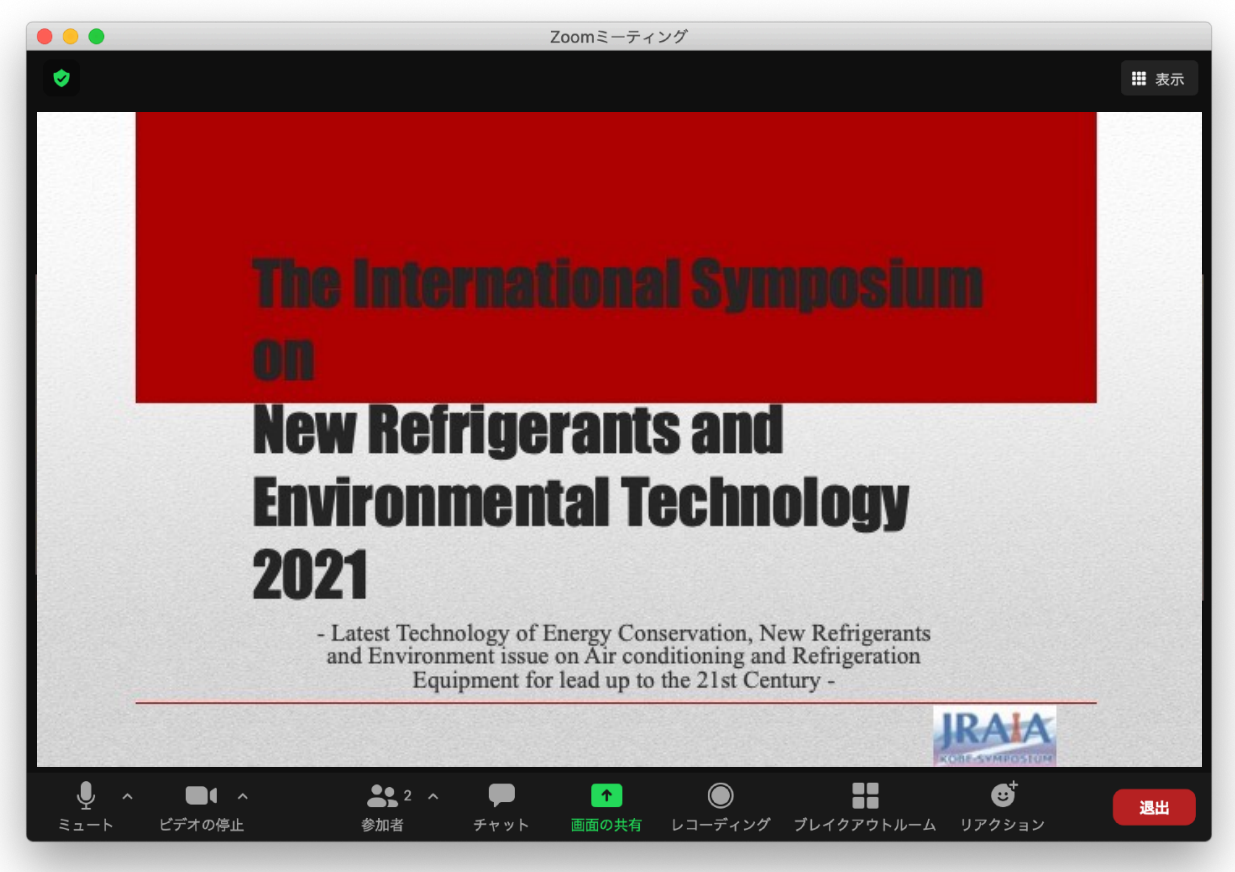

発表者

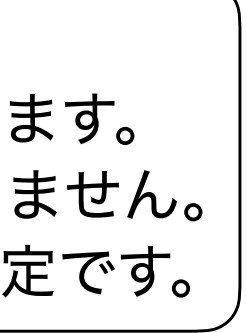

画面の操作方法

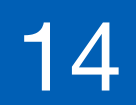

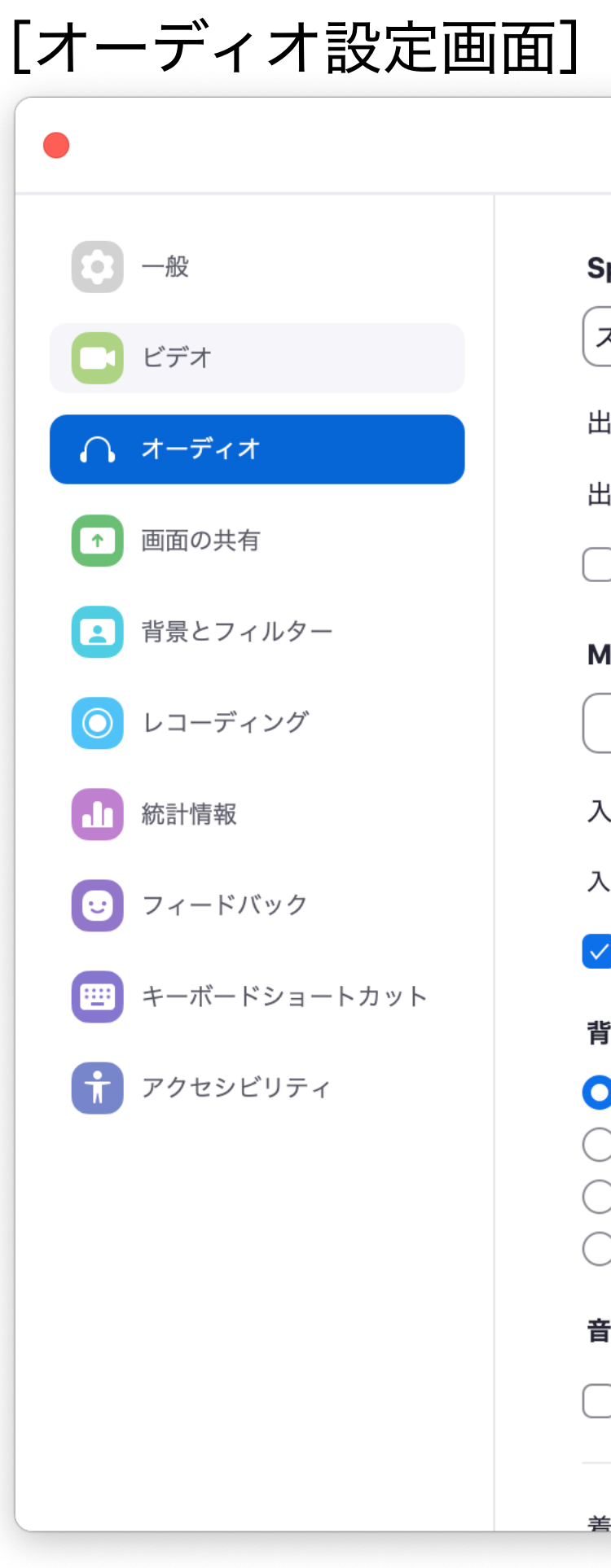

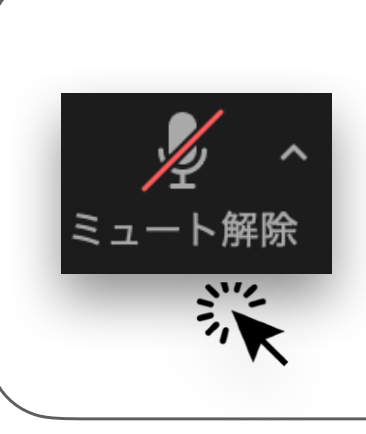

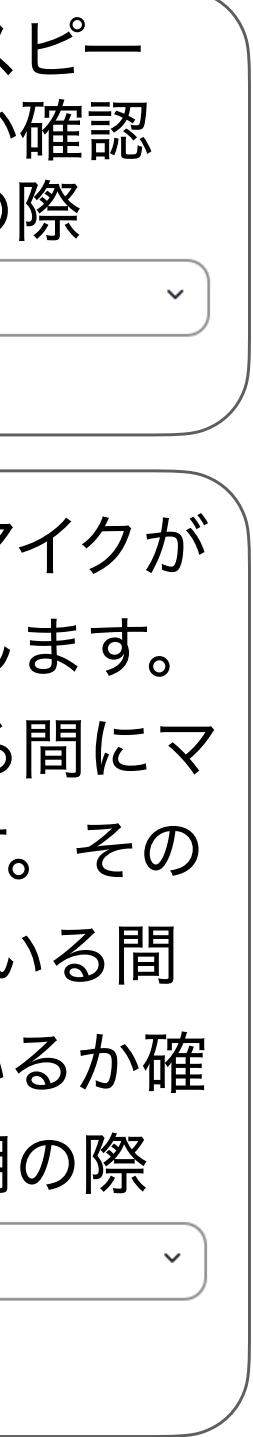

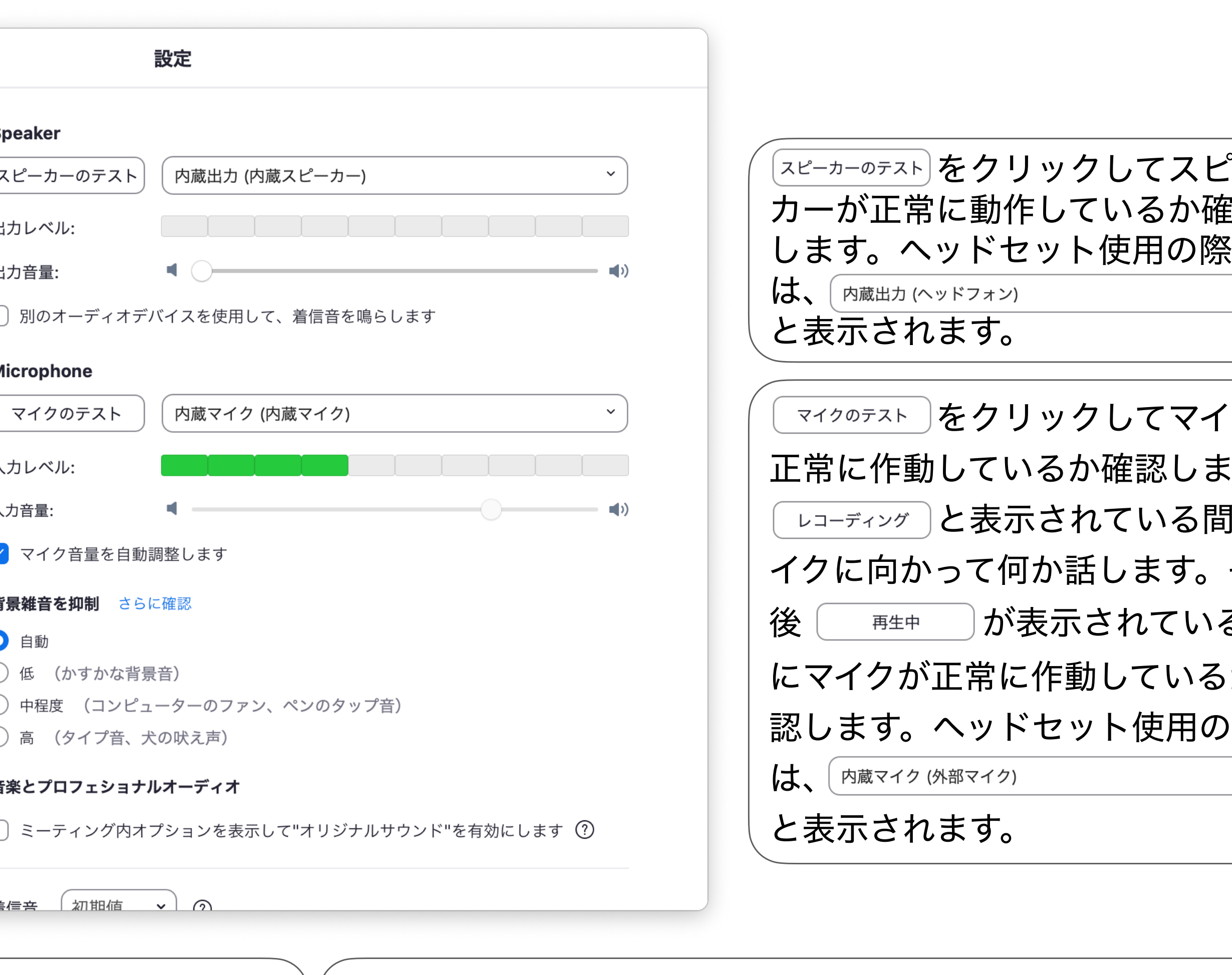

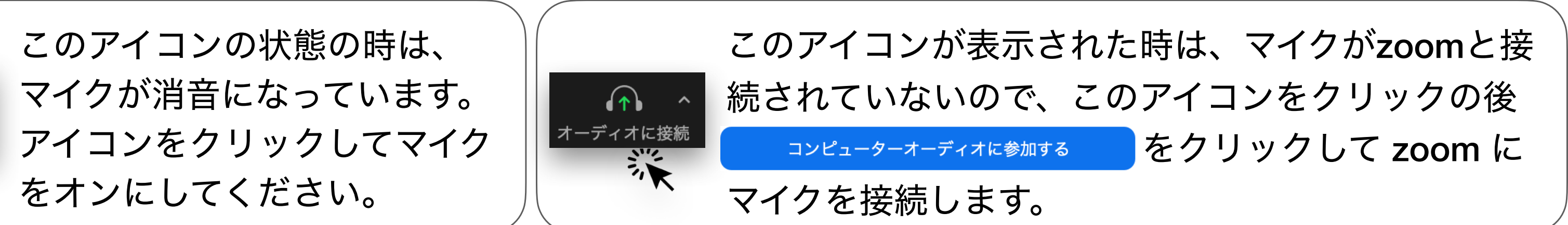

## 画面の操作方法 [オーディオ設定]

[ミーティング画面]

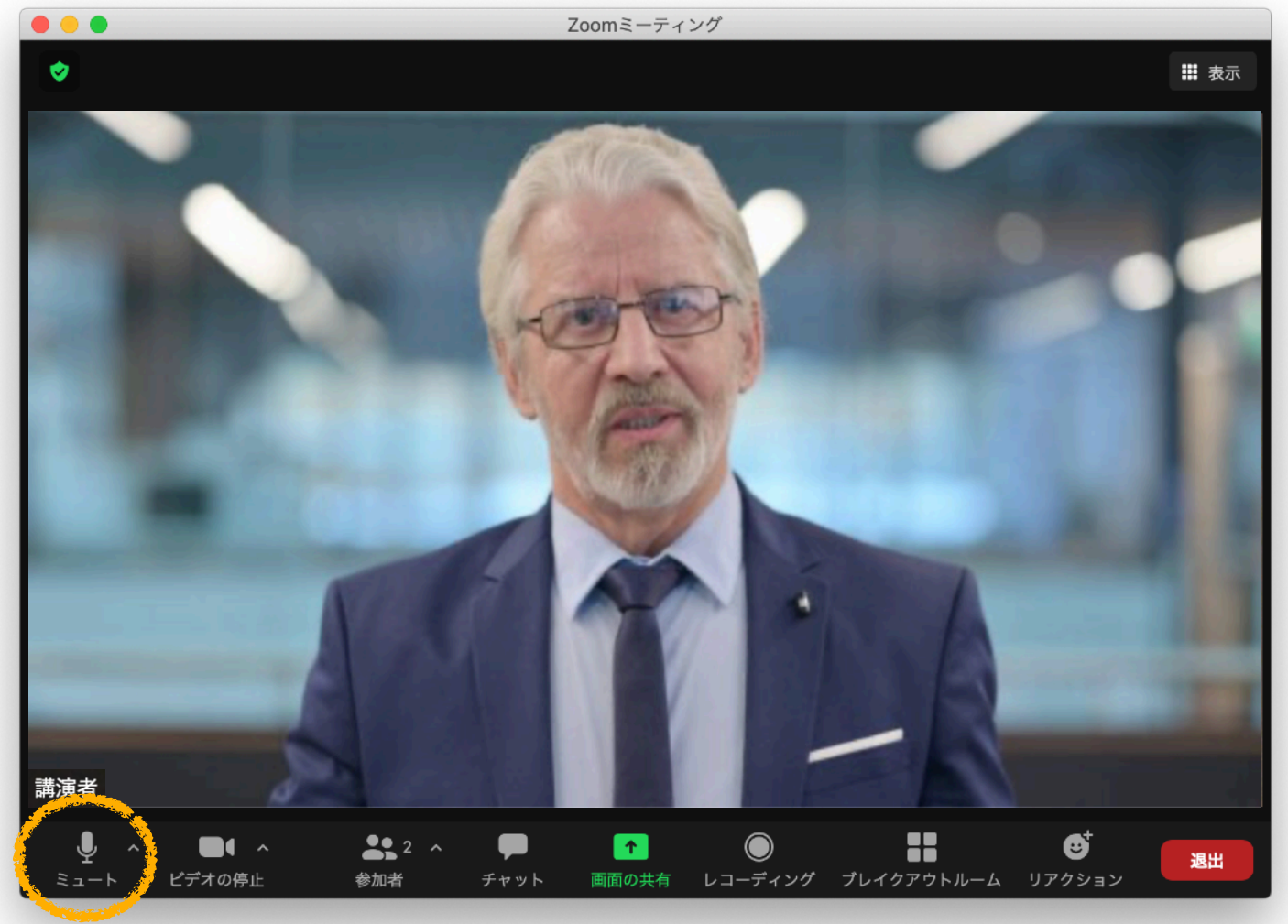

[ヘ] をクリック

#### マイク

システムと同じ

√ 内蔵マイク (内蔵マイク)

#### スピーカー

システムと同じ

√ 内蔵出力 (内蔵スピーカー)

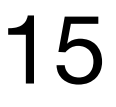

スピーカー&マイクをテストする...

コンピューターオーディオから退出

オーディオ設定… いって Click

## 画面の操作方法 [ビデオ設定]

[ミーティング画面]

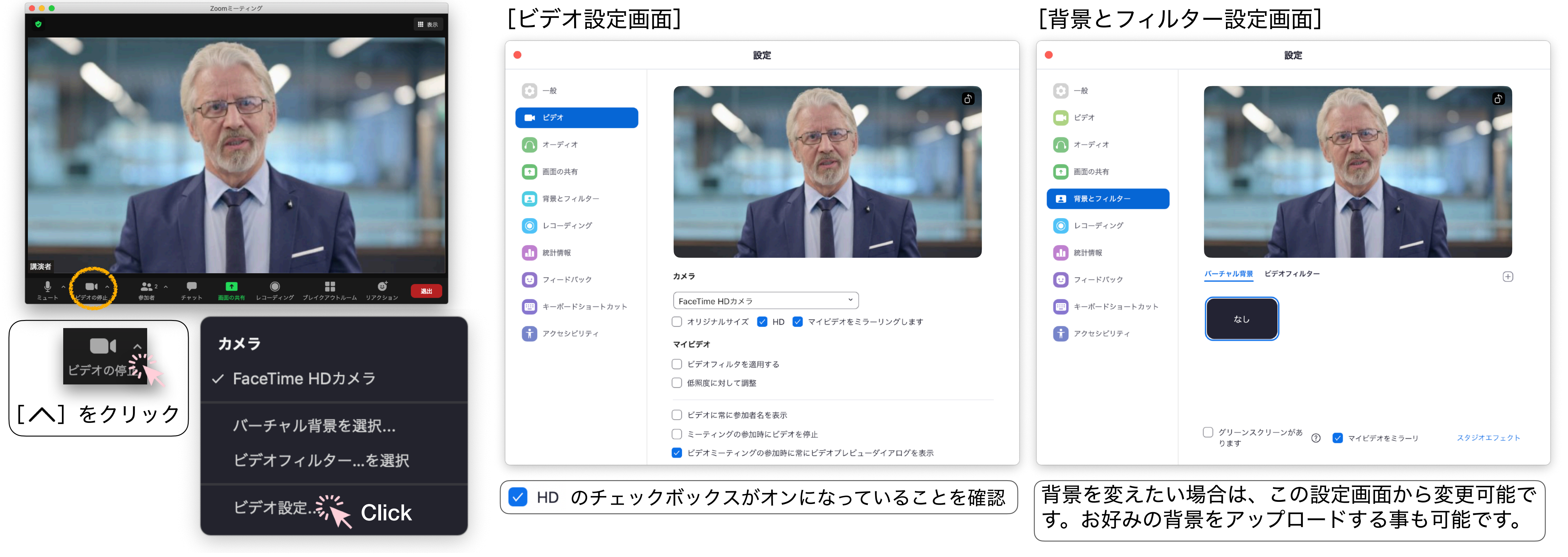

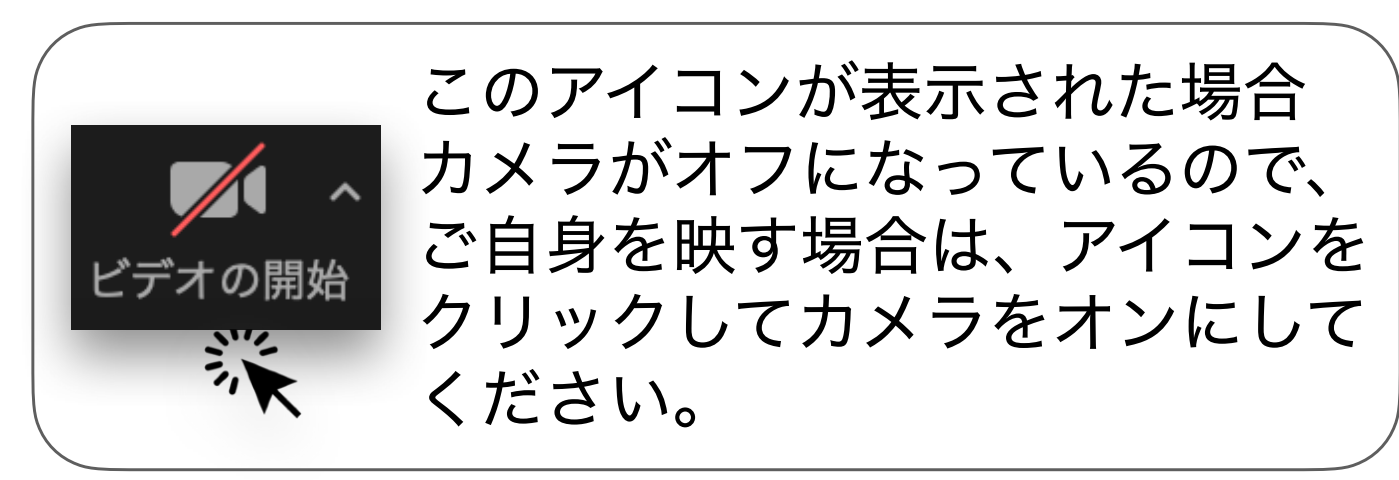

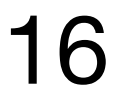

• チャットの文章を作成時[Enter キー]を押してしまうと、そのままメッセージが送信されてしまいます。

## 【重要】 改行する場合は、Shift (control) を長押しながら [Enter キー] を押してください。 • チャット内でファイルを送る際は ボタンからファイルを選んで送ります。

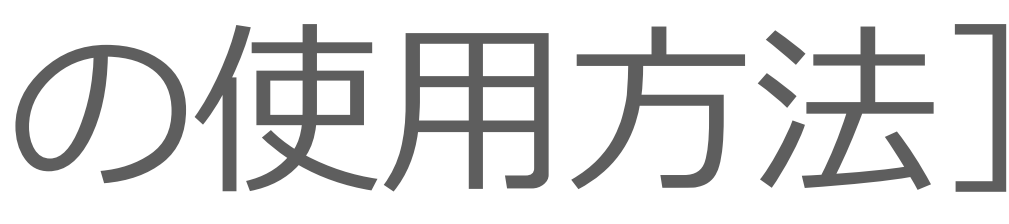

## 画面の操作万法 | チャットの便用万法]

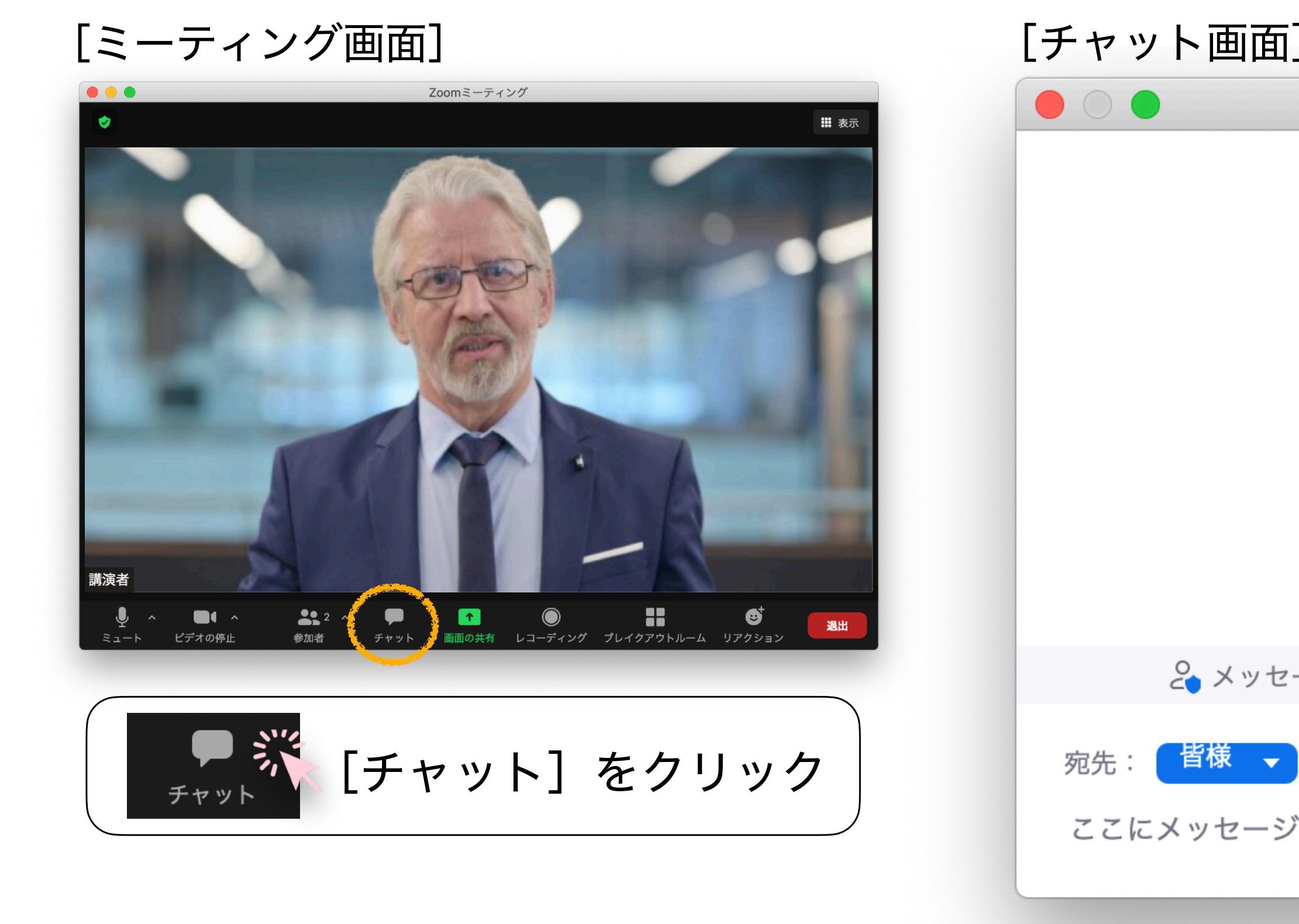

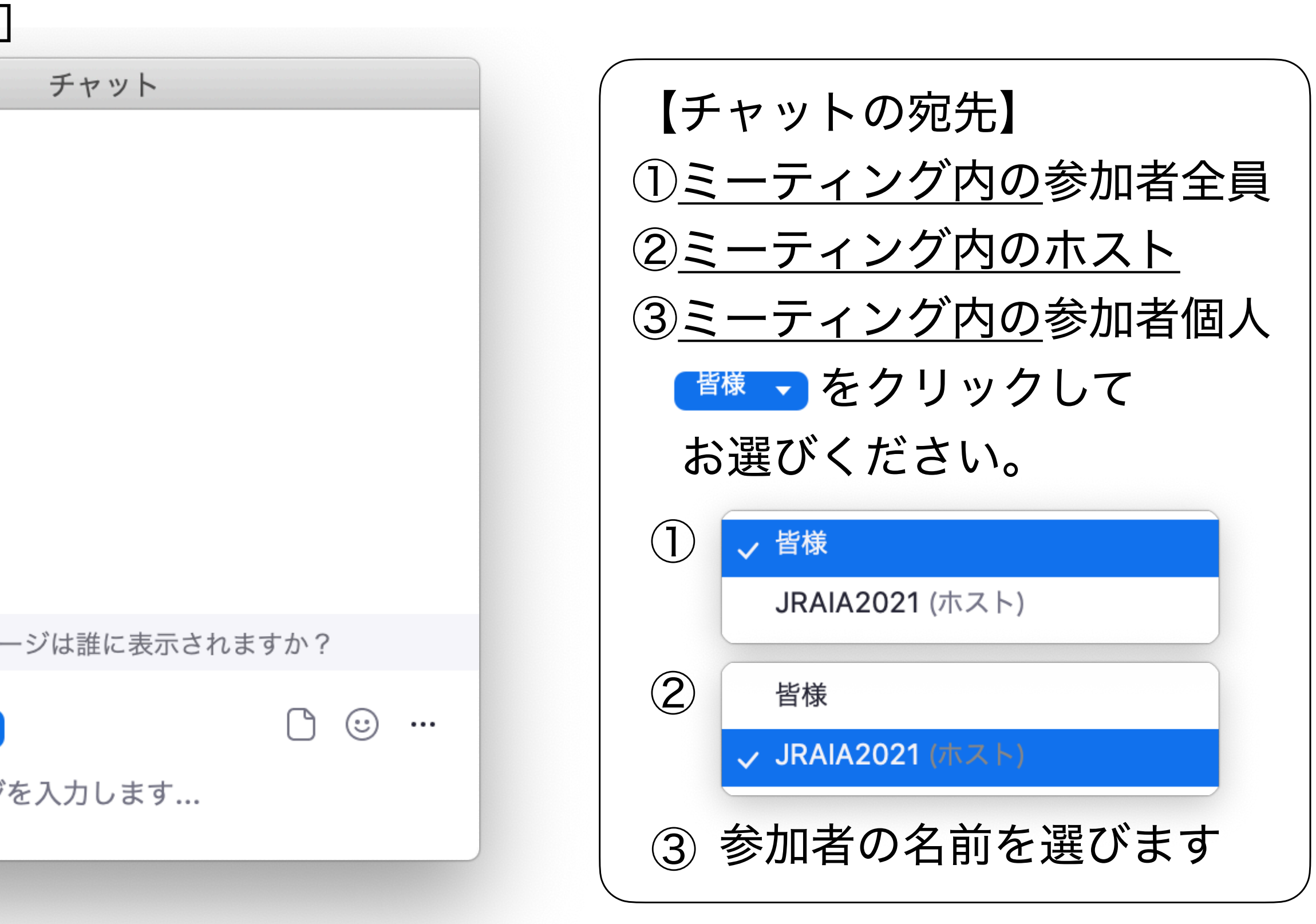

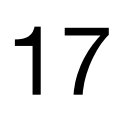

パワーポイント(PPT)を開けて資料をご 用意ください。 Keynote など、それ以外のアプリを使用 する場合は、そのアプリを開いて資料を ご用意ください。

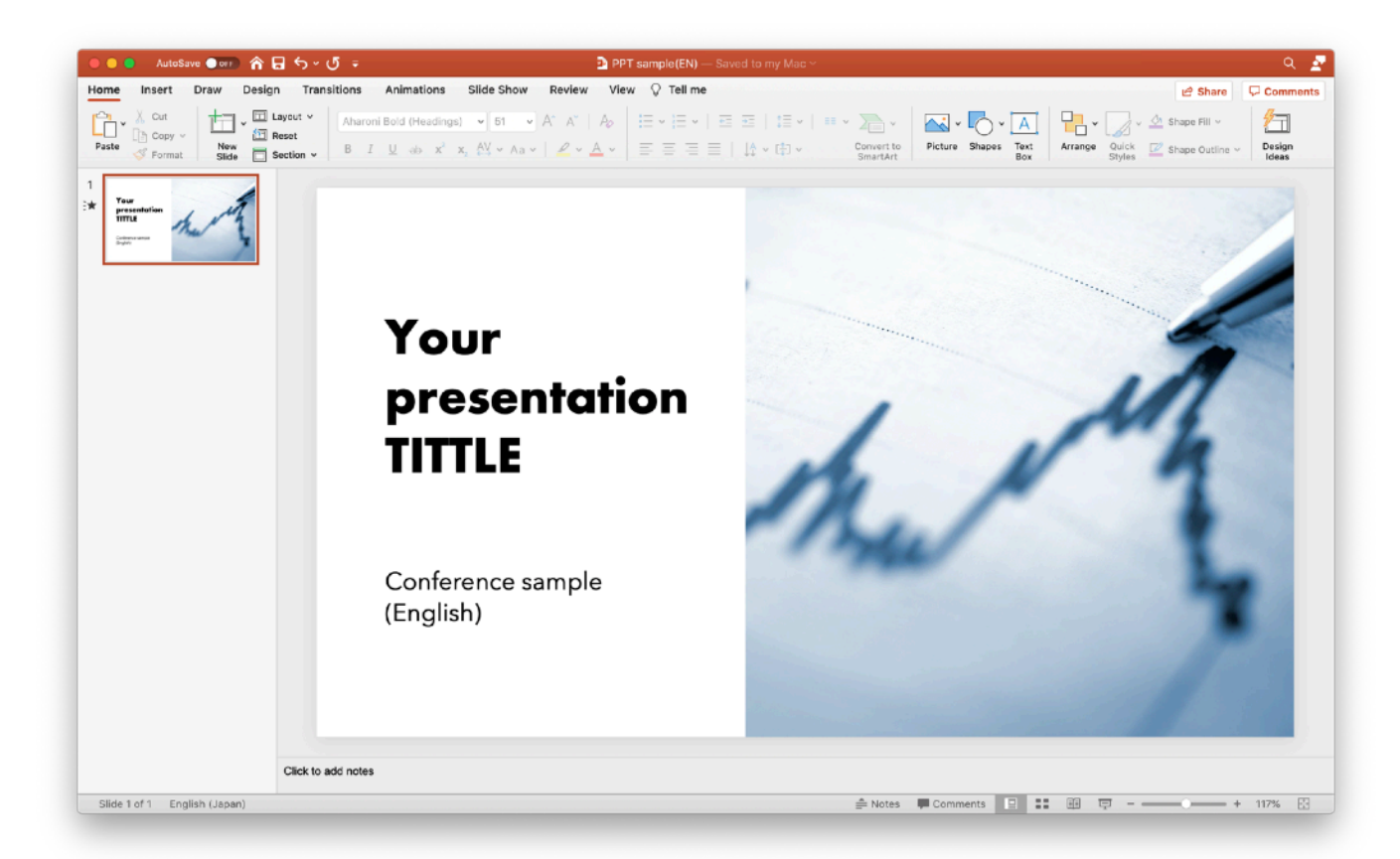

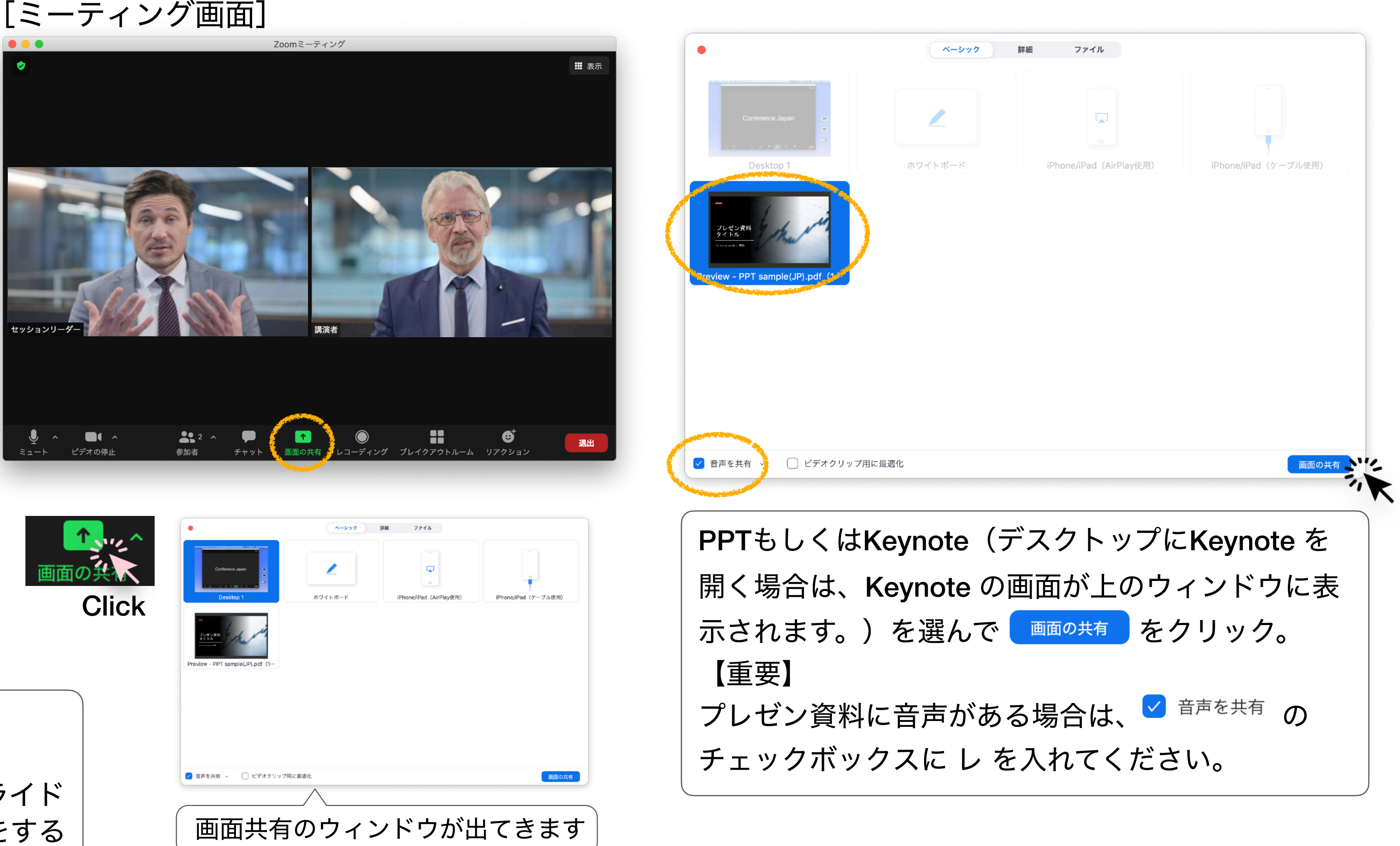

# 画面の操作方法 [画面の共有] [発表資料の準備]

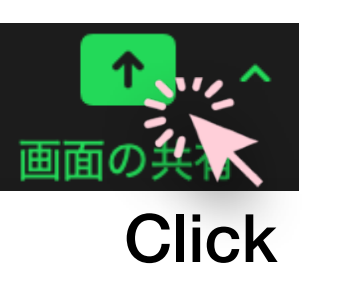

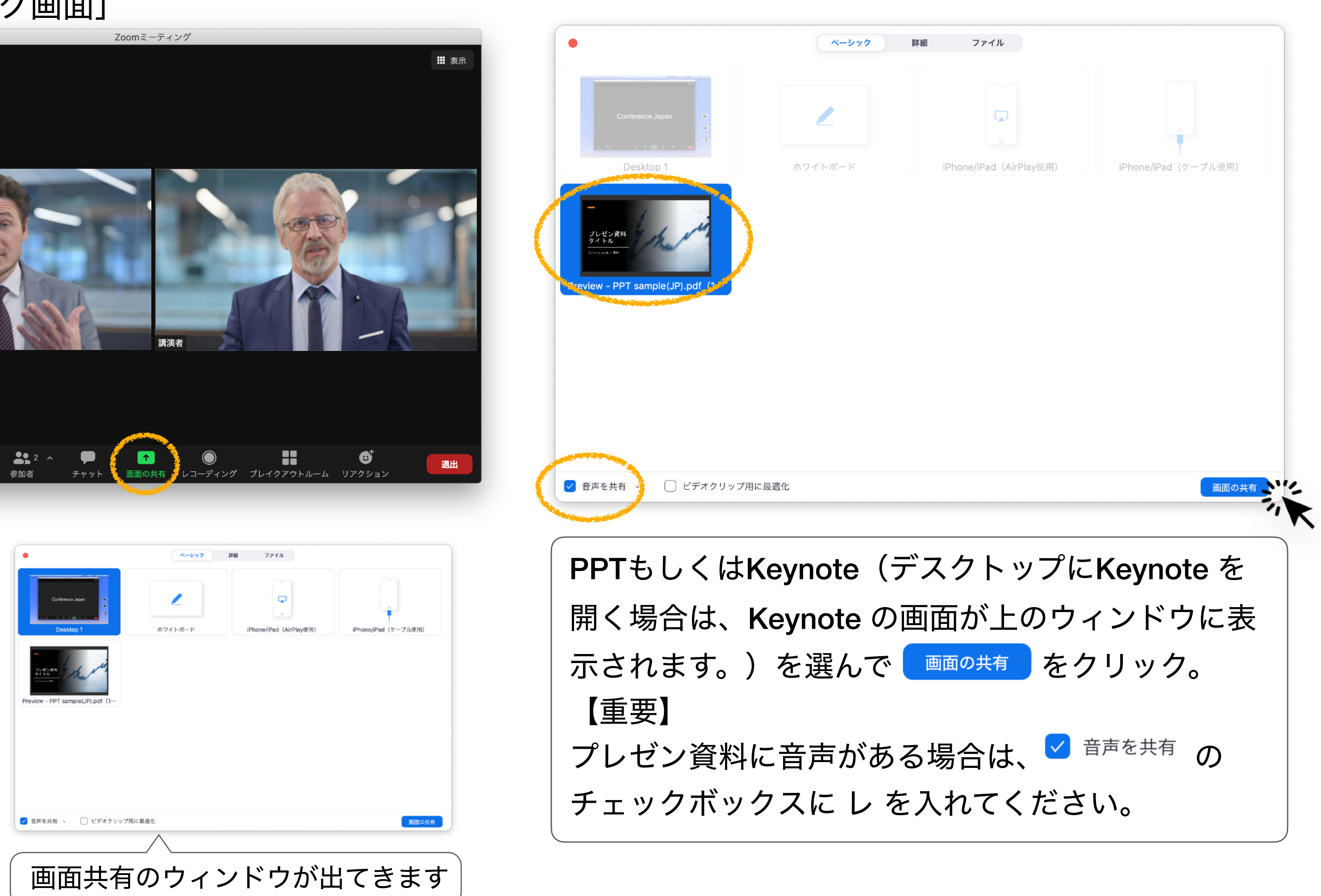

#### 【重要】

発表動画は、事務局が流します。 質疑応答の際に資料を共有したい場合は別途スライド 資料をご用意頂ければ必要に応じて画面の共有をする ことが可能です。※ウェビナーでの話です。

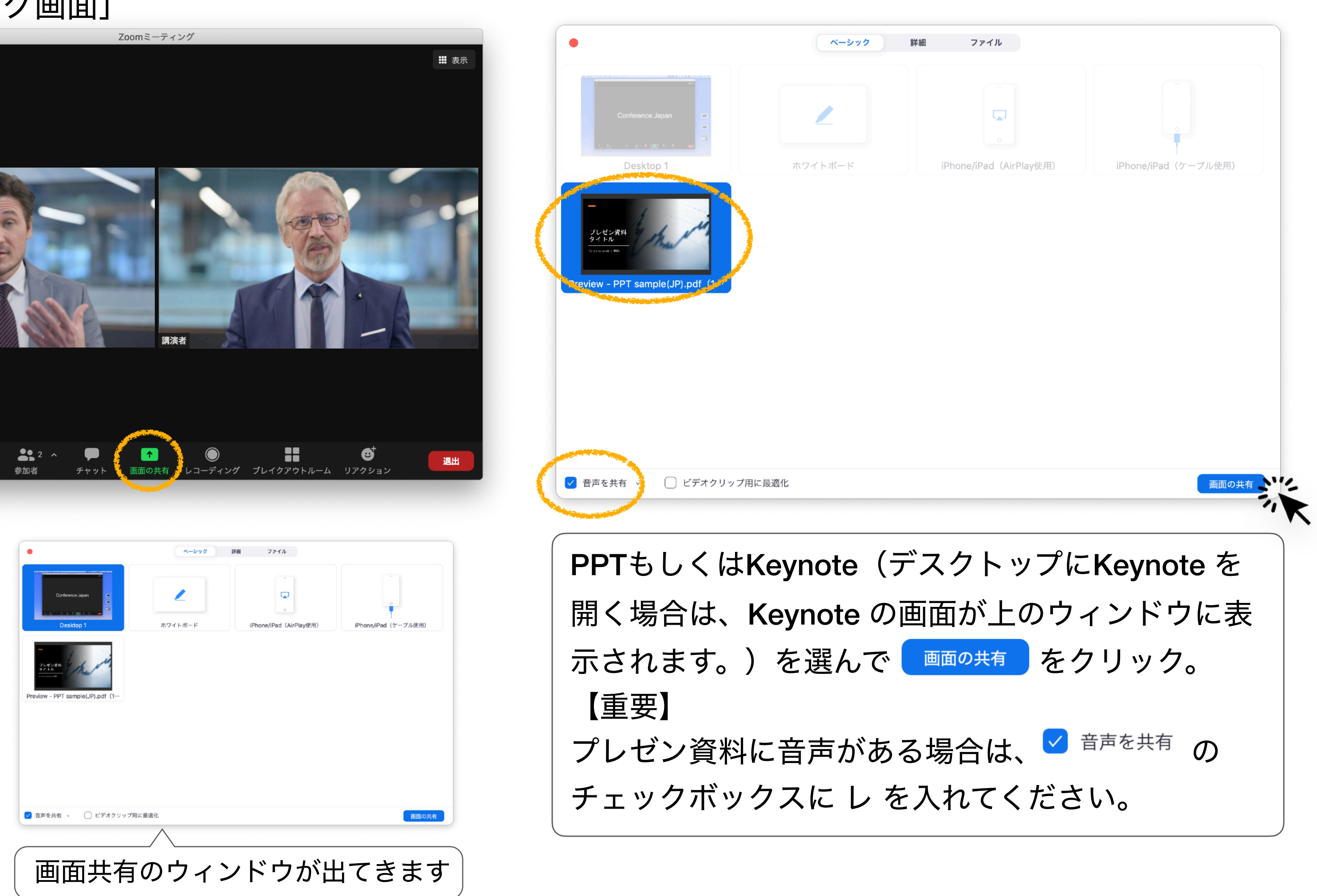